# **Panasonic**

# **Bedienungsanleitung Funktionsanleitung**

**Digitale Interface-Box | Gewerbliche Nutzung** 

**Modell Nr.** ET-YFB100G

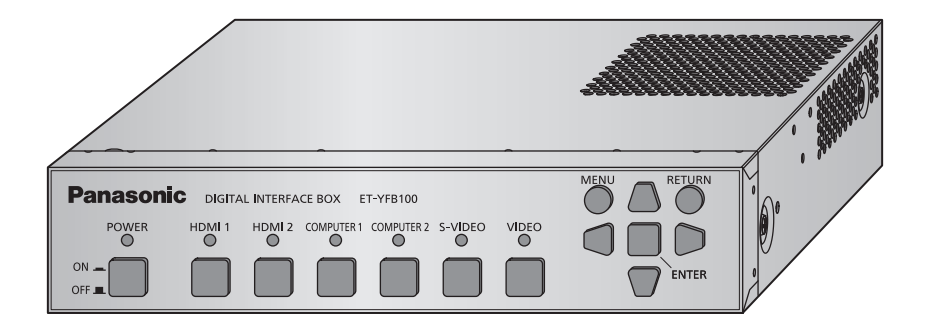

Vielen Dank, dass Sie dieses Produkt von Panasonic gekauft haben.

■ Dieses Benutzerhandbuch ist für Produkte vorgesehen, die ab Mai 2013 und später hergestellt wurden.

■ Lesen Sie vor der Nutzung dieses Produkts die Bedienungsanleitung sorgfältig durch. Bewahren Sie dieses Handbuch auf.

■ Bitte lesen Sie sorgfältig die "Wichtige Hinweise zur Sicherheit" vor der Nutzung dieses Produkts ( $\Rightarrow$  Seiten 3 bis 6).

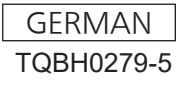

#### **Warenzeichen**

- Die Marke PJLink wurde für die Eintragung als Marke in Japan, den Vereinigten Staaten und anderen Ländern und Regionen eingereicht.
- Die Begriffe HDMI und HDMI High-Definition Multimedia Interface sowie das HDMILogo sind Marken oder eingetragene Marken von HDMI Licensing Administrator, Inc. in den Vereinigten Staaten und anderen Ländern.
- VGA und XGA sind Marken der International Business Machines Corporation.
- S-VGA ist eine eingetragene Marke der Video Electronics Standards Association.
- Die Bildschirmanzeigen werden in der Schriftart Ricoh Bitmap angezeigt, die von Ricoh Company, Ltd., hergestellt und vertrieben wird.
- Andere in dieser Bedienungsanleitung verwendete Namen, Firmen- oder Produktnamen sind Warenzeichen oder eingetragene Warenzeichen ihrer jeweiligen Besitzer. Die Symbole ® und TM werden in dieser Bedienungsanleitung nicht verwendet.

#### **Abbildungen in dieser Bedienungsanleitung**

• Beachten Sie, dass Abbildungen der Digitalen Interface-Box und der Bildschirme von deren tatsächlichem Aussehen abweichen können.

#### ■ Seitenverweise

• In dieser Anleitung werden Seitenverweise folgendermaßen angegeben:  $(\rightarrow$  Seite 00).

#### **Begriffserklärung**

- In diesen Anweisungen wird die mit dem Projektor mitgelieferte "Kabellose Fernbedienungseinheit" als die "Fernbedienung" bezeichnet.
- In diesen Anweisungen wird das "EIA-Gestell" als das "Gestell" bezeichnet.

#### **WARNUNG:** DIESES GERÄT MUSS GEERDET WERDEN.

#### **WARNUNG:**

- 1. Ziehen Sie den Netzstecker aus der Steckdose, falls das Gerät für längere Zeit nicht verwendet wird.
- 2. Zur Vermeidung eines elektrischen Schlages darf die Abdeckung nicht entfernt werden. Im Innern befinden sich keine zu wartenden Teile. Wartungs- und Reparaturarbeiten dürfen nur durch einen qualifizierten Fachmann ausgeführt werden.
- 3. Der Erdungskontakt des Netzsteckers darf nicht entfernt werden. Dieses Gerät ist mit einem dreipoligen Netzstecker ausgerüstet. Als Sicherheitsvorkehrung lässt sich der Stecker nur an einer geerdeten Netzsteckdose anschließen. Wenden Sie sich an einen Elektriker, falls sich der Netzstecker nicht an die Steckdose anschließen lässt. Die Steckererdung darf nicht außer Funktion gesetzt werden.

#### **WARNUNG:**

Dieses Gerät ist mit der Klasse A von CISPR32 kompatibel. In einer Wohngegend kann dieses Gerät Funkstörungen verursachen.

**VORSICHT:** Befolgen Sie die beiliegende Installationsanleitung, um die Einhaltung der Sicherheitsstandards zu gewährleisten. Dazu gehört auch die Verwendung des im Lieferumfang enthaltenen Stromkabels und der abgeschirmten Schnittstellenkabel, wenn ein Computer oder ein anderes Peripheriegerät angeschlossen werden. Wenn Sie einen seriellen Anschluss verwenden, um einen PC zur externen Steuerung des Projektors anzuschließen, müssen Sie ein im Handel erhältliches serielles RS-232C-Schnittstellenkabel mit Ferritkern verwenden. Durch nicht autorisierte Änderungen und Modifikationen dieses Gerätes kann die Berechtigung für den Betrieb entzogen werden.

#### **Hergestellt von:**

Panasonic Connect Co., Ltd. 4-1-62 Minoshima, Hakata-ku, Fukuoka 812-8531, Japan **Importeur:** Panasonic Connect Europe GmbH **Vertretungsberechtigter in der EU:** Panasonic Testing Centre Winsbergring 15, 22525 Hamburg, Deutschland

#### **WARNUNG:**

#### **STROM**

**Der Netzstecker oder der Leistungsschalter muss sich in der Nähe der Anlage befinden und leicht zugänglich sein, wenn ein Fehler auftritt. Wenn der folgende Fehler auftritt, muss die Stromversorgung sofort ausgeschaltet werden.**

Bei fortgesetztem Betrieb des Geräts unter diesen Bedingungen besteht die Gefahr eines Feuerausbruchs oder eines elektrischen Schlages.

- Schalten Sie die Stromversorgung aus, falls Fremdkörper oder Wasser in das Innere des Geräts gelangt sind.
- Schalten Sie die Stromversorgung aus, falls das Gerät fallen gelassen wurde oder der Netzadapter beschädigt ist.
- Falls Rauch, ungewöhnliche Gerüche und Geräusche aus dem Gerät austreten, oder falls Sie bemerken, dass das Gerät überhitzt, schalten Sie die Stromversorgung aus.

Bitte wenden Sie sich für die Reparatur an einen autorisierten Kundendienst und versuchen Sie niemals, das Gerät selbst zu reparieren.

#### **Berühren Sie das Gerät, das Netzkabel, den Netzstecker, das Stromkabel oder den Netzadapter während eines Gewitters nicht.**

Es kann ein elektrischer Schlag ausgelöst werden.

#### **Unternehmen Sie nichts, dass das Netzkabel, den Netzstecker, das Stromkabel oder den Netzadapter beschädigen könnte.**

Bei Verwendung eines beschädigten Netzkabels besteht eine hohe Gefahr von Kurzschlüssen, eines Feuerausbruchs oder eines elektrischen Schlages.

 $\bullet$  Das Netzkabel darf nicht abgeändert, mit schweren Gegenständen belastet, erhitzt, verdreht, stark gebogen, gezogen oder gebündelt werden.

Wenden Sie sich an einen autorisierten Kundendienst, um notwendige Reperaturen am Netzkabel oder Netzadapter vornehmen zu lassen.

#### **Stecken Sie den Netzstecker in die Steckdose, das Stromkabel vollständig in den Netzadapteranschluss und den Stecker für den Netzadapter in den Geräteanschluss.**

Bei unvollständigem Einstecken des Netzsteckers in die Steckdose kann sich Wärme entwickeln, was zu einem Feuerausbruch führen kann.

• Verwenden Sie keine beschädigten Stecker oder lockere Steckdosen.

#### **Verwenden Sie ausschließlich die im Lieferumfang enthaltenen Netzkabel oder Netzadapter.**

Bitte beachten Sie, dass eine Missachtung, die beigefügten Netzkabel oder Netzadapter zu nutzen, durch Kurzschlüsse oder Überhitzen zu einem Feuer oder elektrischen Schlag führen kann.

#### **Den Netzstecker sauber halten, er darf nicht mit Staub bedeckt sein.**

Wenn Sie sich daran nicht halten, kann ein Feuer ausgelöst werden. Bei einer Staubansammlung auf dem Netzstecker kann die Isolation durch entstandene Luftfeuchtigkeit beschädigt werden.

- Ziehen Sie den Netzstecker aus der Steckdose und wischen Sie das Kabel regelmäßig mit einem trockenen Tuch sauber.
- Ziehen Sie den Netzstecker aus der Steckdose, wenn Sie das Gerät über einen längeren Zeitraum nicht benutzen.

#### **Fassen Sie das Netzkabel, den Netzstecker, das Stromkabel oder den Netzadapter nicht mit nassen Händen an.**

Wenn der Netzstecker mit nassen Händen berührt wird, kann ein elektrischer Schlag ausgelöst werden.

#### **Die Steckdose darf nicht überlastet werden.**

Bei Überlastung der Netzsteckdose, wenn z.B. zu viele Netzadapter angeschlossen sind, besteht Überhitzungsgefahr, die zu einem Brandausbruch führen kann.

#### **GEBRAUCH/INSTALLATION**

**Stellen Sie das Gerät nicht auf weiche Unterlagen, wie Teppiche oder Schaumgummimatten.** Dadurch kann das Gerät überhitzen, was zu Verbrennungen, einem Brand oder Schäden am Gerät führen kann.

**Stellen Sie das Gerät nicht an feuchten oder staubigen Orten oder an Orten auf, an denen das Gerät mit öligem Rauch oder Dampf, z.B. in einem Badezimmer, in Kontakt kommen kann.** Die Verwendung des Geräts in einer derartigen Umgebung kann zu Bränden oder Stromschlägen führen.

#### **WARNUNG:**

#### **Decken Sie die Lüftungsschlitze nicht mit Stoff, Papier etc. ab.**

Andernfalls kann dies dazu führen, dass sich das Gerät überhitzt, und ein Feuer oder andere Beschädigungen verursacht.

 $\bullet$  Das Gerät an Orten aufstellen, an denn die oberen and seitlichen Lüftungsschlitze nicht blockiert werden.

#### **Verwenden Sie das Gerät nicht über einen längeren Zeitraum.**

Teile des Geräts und/oder der Netzadapter können überhitzen und Niedrigtemperaturverbrennungen\* verursachen, wenn über eine längere Zeit verwendet.

\* Personen, die unter Blutbeschwerden (z.B. Gefäßkrankheiten, Diabetes, schlechte/eingeschränkte Durchblutung) oder sensible Haut (ältere Menschen) leiden, sind besonders anfällig gegen Niedrigtemperaturverbrennungen.

#### **Versuchen Sie nicht, das Gerät baulich zu verändern oder zu demontieren.**

- Die im Inneren vorhandene Hochspannung kann elektrische Schläge verursachen.
- $\bullet$  Für Einstellungs- und Reparaturarbeiten müssen Sie sich an einen autorisierten Kundendienst wenden.

#### **Lassen Sie keine metallenen oder brennbaren Gegenstände oder Flüssigkeiten ins Innere des Geräts gelangen. Schützen Sie das Gerät vor Nässe.**

Dies kann Kurzschlüsse oder Überhitzung zur Folge haben und zu Bränden, elektrischen Schlägen oder zu Funktionsstörungen des Geräts führen.

- Stellen Sie keine Behältnisse mit Flüssigkeit und keine metallenen Gegenstände in der Nähe des Geräts auf.
- Sollte Flüssigkeit ins Innere des Geräts gelangen, wenden Sie sich an Ihren Händler.
- Kinder müssen beaufsichtigt werden.

#### **ZUBEHÖR**

**Verwenden Sie das mitgelieferte Netzkabel oder den Netzadapter nicht mit anderen als diesem Gerät.** Die Verwendung des mitgelieferten Netzkabels oder Netzadapters mit anderen Geräten kann Kurzschlüsse oder Überhitzung zur Folge haben und zu Bränden oder elektrischem Schlag führen.

#### **Verwenden Sie ausschließlich den mitgelieferten Netzadapter und das mitgelieferte Netzkabel, wenn Sie dieses Gerät verwenden.**

Die Verwendung eines anderen Netzadapters oder Netzkabels als den mitgelieferten, kann zu einem Brand führen.

#### **Bewahren Sie Zubehör (Phillips Flachkopfschrauben, Beine (Satz), Beinschrauben (Satz), Befestigungsklammer zur Sicherung des AC-Adapters, Schraube für die Befestigungsklammer zur Sicherung des AC-Adapters) an für kleine Kinder unzugänglichen Orten auf.**

Das Verschlucken von diesen kann zu Verletzungen führen.

• Wenn Sie glauben, dass Teile verschluckt wurden, suchen Sie umgehend einen Arzt auf.

#### **VORSICHT:**

#### **STROM**

**Beim Herausziehen des Steckers aus der Steckdose unbedingt den Stecker festhalten, nicht das Kabel.** Beim Herausziehen am Kabel kann das Kabel beschädigt werden, so dass die Gefahr eines Feuerausbruchs, Kurzschlusses oder eines elektrischen Schlages vorhanden ist.

**Ziehen Sie den Netzstecker aus der Steckdose, wenn Sie das Gerät über einen längeren Zeitraum nicht benutzen.**

Andernfalls kann es zu einem Brand oder elektrischen Schlag kommen.

**Ziehen Sie den Netzstecker aus der Steckdose, bevor Sie das Gerät reinigen.**

Andernfalls kann es zu einem elektrischen Schlag kommen.

#### **GEBRAUCH/ INSTALLATION**

#### **Stellen Sie keine schweren Gegenstände auf dem Gerät ab.**

Eine Missachtung dessen kann dazu führen, dass das Gerät aus dem Gleichgewicht gerät und herunterfällt, was zu Schäden und Verletzungen führen kann. Das Gerät wird beschädigt und deformiert.

#### **Stützen Sie sich nicht auf das Gerät.**

Sie können stürzen, sich Verletzungen zuziehen oder das Gerät beschädigen.

● Geben Sie besonders darauf Acht, dass Sie keine kleinen Kinder auf dem Gerät stehen oder sitzen lassen.

#### **Installieren Sie dieses Gerät nicht an Orten, die seinem vollen Gewicht nicht standhalten können oder auf Oberflächen, die instabil sind und ein Gefälle aufweisen.**

Eine Missachtung dessen kann dazu führen, dass das Gerät umkippt oder herunterfällt, was zu Schäden und schweren Verletzungen führen kann.

#### **Wenn das Gerät auf der Unterseite eines Tisches angebracht wird, achten Sie darauf, dass Sie einen Ort wählen, an dem es nicht anfällig gegen Tritte etc. ist.**

Wenn sich Befestigungsschrauben lösen kann das Gerät herunterfallen, was zu Beschädigungen und Deformierungen des Geräts führen kann.

• Ziehen Sie die Schrauben sicher fest.

#### **Stellen Sie das Gerät nicht an sehr heißen Orten auf.**

Solche Handlung kann das Gehäuse oder die Innenelemente außer Betrieb stellen oder einen Brand auslösen.

• Seien Sie besonders vorsichtig an Orten, die direkter Sonneneinstrahlung ausgesetzt sind oder sich in der Nähe eines Ofens befinden.

#### **Bevor Sie das Gerät bewegen, müssen Sie immer alle Kabel entfernen.**

Das Bewegen des Geräts mit angeschlossenen Kabeln kann dazu führen, dass die Kabel beschädigt werden und Feuer oder elektrische Schläge auslösen.

#### **ZUBEHÖR**

#### **Setzen Sie den Netzadapter keinen starken Erschütterungen aus.**

Wenn der Adapter herunterfällt oder starken Erschütterungen ausgesetzt ist, kann dies Kurzschlüsse, Feuer oder elektrische Schläge verursachen.

• Wenden Sie sich an einen autorisierten Kundendienst, um Reperaturen am Netzadapter vornehmen zu lassen.

## **Merkmale dieses Produkts**

### **Leichte Einrichtung und verbesserte Bedienung**

- ▶ Gibt die Bild-, Ton-, Ethernet- und seriellen Steuersignale über ein Kabel von CAT5e oder höher über eine Distanz von bis zu 100 m (328'11") digital an den Projektor\*1 aus.
- \*1: Wird nur unterstützt, wenn die Interface-Box an einen DIGITAL LINK-kompatiblen Projektor angeschlossen ist.
- ▶ Das leichte und kompakte Gehäuse lässt sich mühelos an das Gestell oder die Unterseite des Meeting-Tisches anbringen.

## **Benutzerfreundliche Bedienungsschnittstelle**

- ▶ Sowohl der Projektor als auch die Interface-Box lassen sich mit der Fernbedienung des Projektors\*1 bedienen. Auch wenn die Interface-Box nicht am Betrachtungsort aufgestellt ist, sind die Umschaltung des Eingangssignals und das Einstellen des Bildes möglich.
- \*1: Wird nur unterstützt, wenn die Interface-Box an einen DIGITAL LINK-kompatiblen Projektor angeschlossen ist.

## **Verbesserte Konnektivität**

▶ Analogeingänge sowie der HDMI-Anschluss werden konvertiert und digital ausgegeben. Dies ermöglicht eine Übertragung ohne Einbußen in der Bildqualität.

### **Kurzanleitung**

Beziehen Sie sich für Einzelheiten auf die entsprechenden Seiten.

- **1. Richten Sie die Interface-Box ein. ( Seite 13)**
- **2. Verbinden Sie die Interface-Box mit dem Projektor. ( Seite 16)**
- **3. Schließen Sie die anderen Geräte an. ( Seite 16)**
- **4. Schließen Sie den AC-Adapter an. ( Seite 21)**
- **5. Schalten Sie die Interface-Box ein. ( Seite 22)**
- **6. Wählen Sie das Eingangssignal. ( Seite 23)**

# **Wichtige Hinweise**

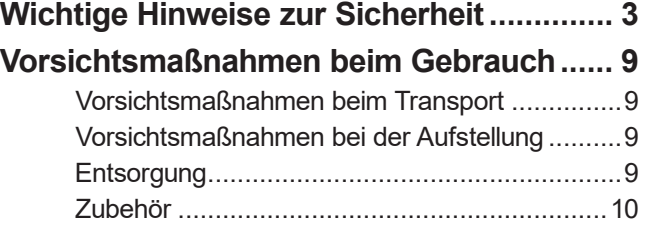

# **Vorbereitung**

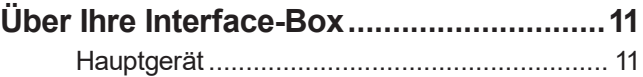

# **Erste Schritte**

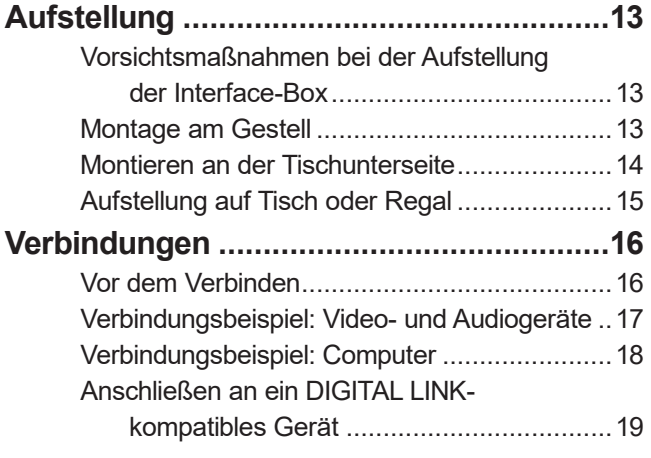

# **Grundlagen der**

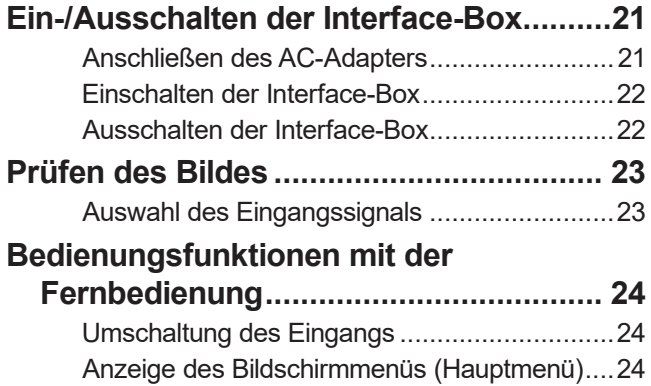

# **Einstellungen**

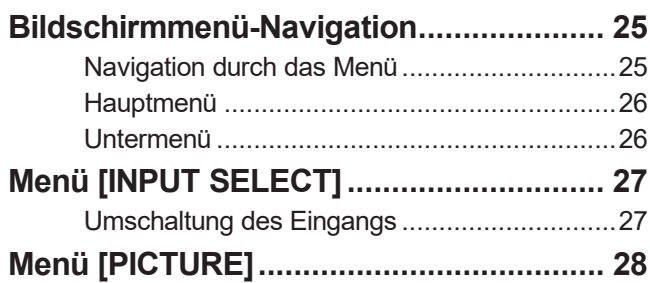

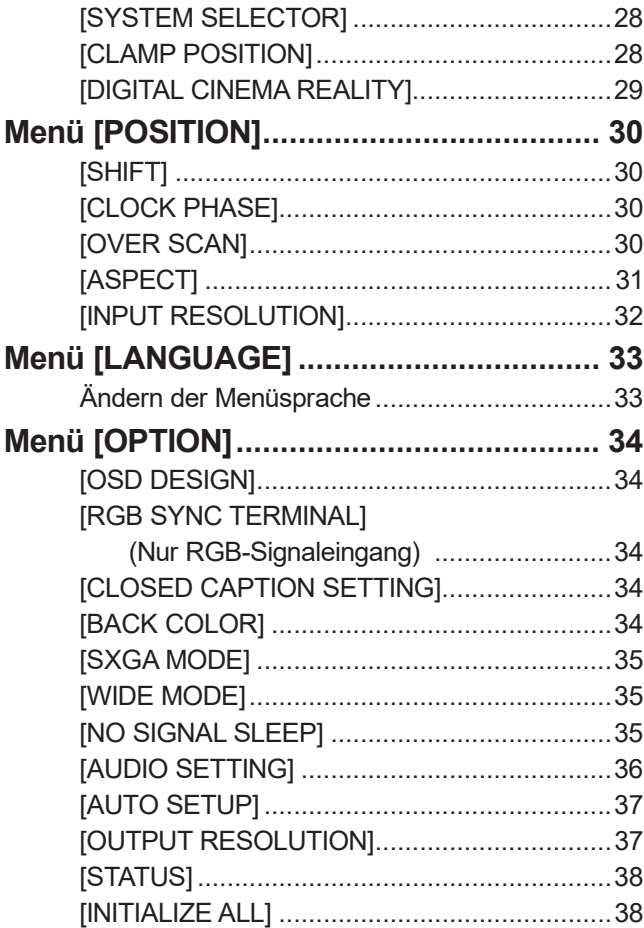

# **Anhang**

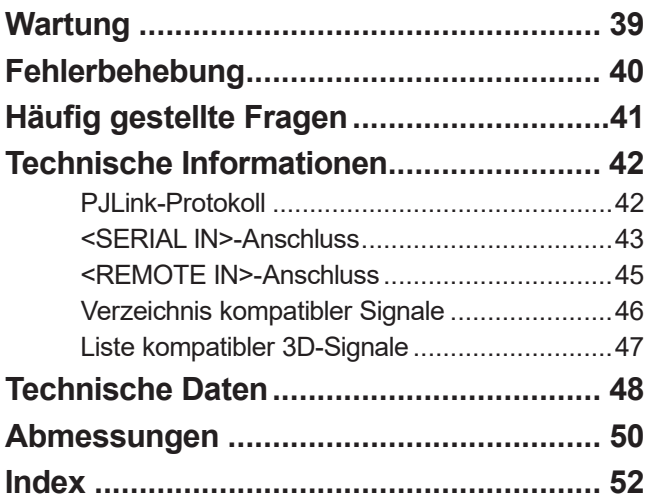

## **Vorsichtsmaßnahmen beim Transport**

z Vermeiden Sie beim Transport der Interface-Box übermäßige Vibrationen und Stöße. Dies könnte die inneren Teile beschädigen und Funktionsstörungen verursachen.

## **Vorsichtsmaßnahmen bei der Aufstellung**

### ■ **Stellen Sie die Interface-Box niemals im Freien auf.**

Die Interface-Box ist nur für den Betrieb in Innenräumen geeignet.

### ■ **Stellen Sie die Interface-Box nicht an den folgenden Orten auf.**

- $\bullet$  Orten, an denen Vibrationen und Stöße auftreten, etwa in einem Fahrzeug: Andernfalls kann den inneren Teilen Schaden zugefügt werden oder eine Fehlfunktion auftreten.
- $\bullet$  In der Nähe von Lichtern (Studiolampen usw.), und anderen Orten mit großen Temperaturschwankungen ("Betriebsbedingungen" (→ Seite 49)): Dies kann Funktionsstörungen verursachen.
- $\bullet$  In der Nähe von Hochspannungsleitungen oder Motoren: Dies kann den Betrieb der Interface-Box beeinträchtigen.

■ Montieren Sie die Interface-Box stets mit der Unterseite nach unten weisend.

 $\bullet$  Dies kann die Lebensdauer der Komponenten verringern und zu Fehlfunktionen führen.

■ **Installieren Sie das Gerät nicht in Höhen von 2 700 m (8 858') oder höher** 

### **über dem Meeresspiegel.**

Dies kann die Lebensdauer der inneren Teile verringern und zu Fehlfunktionen führen.

### ■ **Ergreifen Sie vor dem Gebrauch ausreichende Statikschutzmaßnahmen,**

### **wenn Sie die Interface-Box an einem Ort aufstellen, an dem häufig statische Elektrizität auftritt.**

z Wird die Interface-Box an einem Ort benutzt, an dem häufig statische Elektrizität auftritt, wird die Kommunikationsverbindung zwischen dem DIGITAL LINK und dem drahtgebundenen LAN häufiger getrennt.

Beseitigen Sie in diesem Fall die Quelle der statischen Elektrizität und der Störbeeinflussung, die für die Probleme verantwortlich sein könnte, mithilfe einer Antistatikmatte, und verbinden Sie DIGITAL LINK und das drahtgebundene LAN erneut.

 $\bullet$  In seltenen Fällen kann die LAN-Verbindung durch statische Elektrizität oder Störeinflüsse getrennt werden.

Schalten Sie in diesem Fall die Interface-Box und die angeschlossenen Geräte einmal aus und dann wieder ein. Verbinden Sie DIGITAL LINK und LAN.

### ■ **Der Betrieb der Interface-Box kann durch starke Funkwellen von Sendern oder dem Radio gestört werden.**

· Wenn in der Nähe des Aufstellungsorts eine Anlage oder ein Gerät vorhanden ist, die bzw. das starke Funkwellen aussendet, stellen Sie die Interface-Box an einem Ort auf, der von der Funkwellenquelle ausreichend weit entfernt ist. Alternativ können Sie das an den <DIGITAL LINK>-Anschluss angeschlossene LAN-Kabel in ein Stück Metallfolie wickeln oder durch ein Metallrohr führen; diese müssen an beiden Enden geerdet sein.

## **Entsorgung**

Wenn das Produkt entsorgt werden soll, erkundigen Sie sich bei den örtlich zuständigen Behörden oder bei Ihrem Händler, wie das ordnungsgemäß zu geschehen hat.

# **Vorsichtsmaßnahmen beim Gebrauch**

## **Zubehör**

Überzeugen Sie sich davon, dass folgendes Zubehör mit Ihrer Interface-Box geliefert wurde. Die Nummern in < > kennzeichnen die Anzahl an Zubehör.

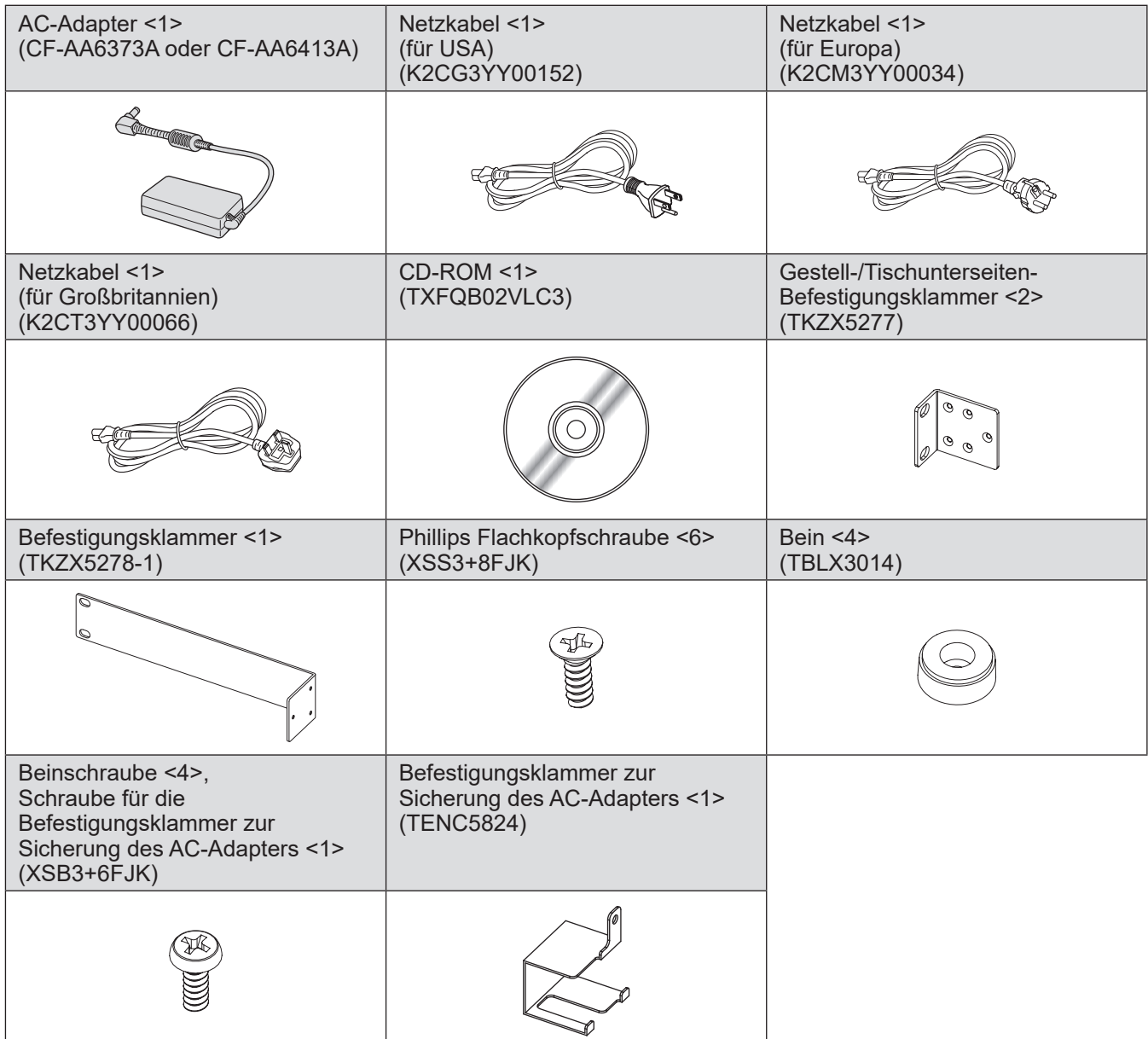

#### **Achtung**

- Entsorgen Sie die Netzkabelabdeckkappe und das Verpackungsmaterial nach dem Auspacken der Interface-Box ordnungsgemäß.
- $\bullet$  Wenden Sie sich bei fehlendem Zubehör bitte an Ihren Händler.
- **Bewahren Sie kleine Teile sachgemäß auf und halten Sie sie fern von kleinen Kindern.**

#### **Hinweis**

 $\bullet$  Die Modellnummern des Zubehörs und des optionalen Zubehörs können ohne Ankündigung geändert werden.

### ■**Inhalt der mitgelieferten CD-ROM**

Auf der mitgelieferten CD-ROM finden Sie folgende Inhalte.

**Anleitung (PDF)** z**Bedienungsanleitung - Funktionsanleitung**

# **Über Ihre Interface-Box**

## **Hauptgerät**

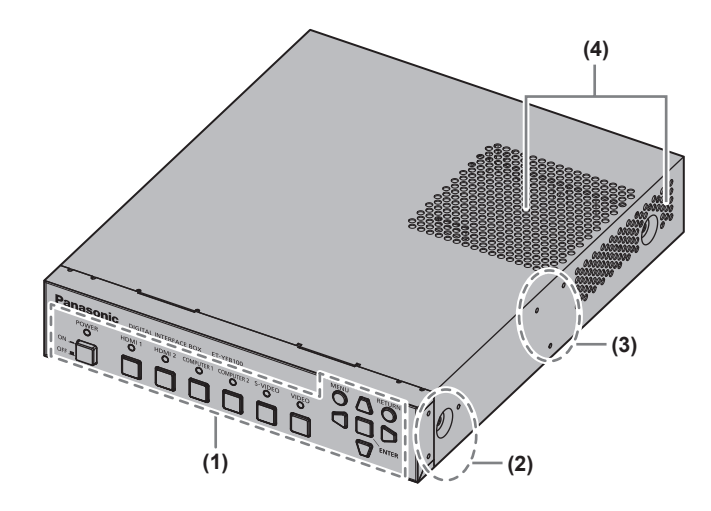

- **(1) Bedienfeld ( Seite 11)**
- **(2) Befestigungsklammer-Schraubenloch** Schraubenlöcher für die Fixierhalterung, die zum Montieren der Interface-Box am Gestell dient.
- **(3) Tischunterseiten-Befestigungsschraubenloch** Schraubenlöcher für die Fixierhalterung, die zum Montieren der Interface-Box an der Tischunterseite dient.
- **(4) Lüftungsöffnung**

# ■**Bedienfeld**

### ■**Vorderseite und Seiten** ■ **Rückseite und Unterseite**

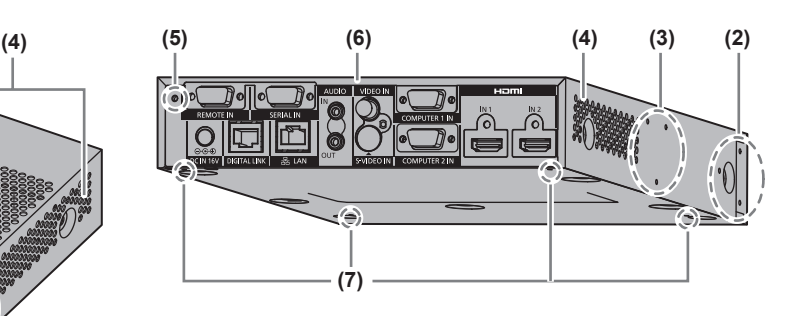

- **(5) Befestigungsschraubenloch zur Sicherung des AC-Adapters ( Seite 21)**
- **(6) Anschlüsse ( Seite 12)**
- **(7) Beinschraubenloch** Schraubenlöcher zum Fixieren der Beine, die zum Montieren der Interface-Box am Tisch dienen.

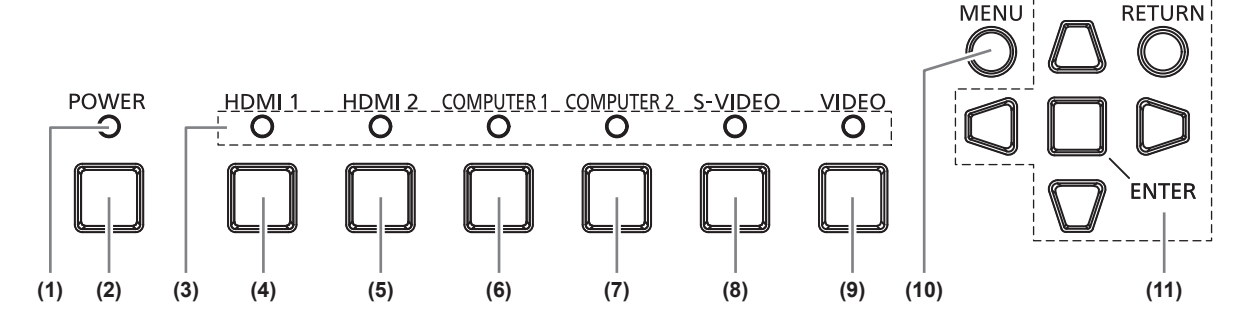

**(1) Betriebsanzeige**

Wechselt zu Grün, wenn das Gerät eingeschaltet wird. Erlischt, wenn das Gerät ausgeschaltet wird.

- **(2) <POWER>-Taste** Schaltet das Gerät ein/aus.
- **(3) Eingangsanzeige** Leuchtet bei Auswahl grün.
- **(4) <HDMI 1>-Taste** Schaltet den Eingang auf HDMI 1 um.
- **(5) <HDMI 2>-Taste** Schaltet den Eingang auf HDMI 2 um.
- **(6) <COMPUTER 1>-Taste** Schaltet den Eingang auf Computer 1 um.
- **(7) <COMPUTER 2>-Taste** Schaltet den Eingang auf Computer 2 um.
- **(8) <S-VIDEO>-Taste** Schaltet auf S-VIDEO-Eingang.
- **(9) <VIDEO>-Taste** Schaltet auf VIDEO-Eingang.
- **(10) <MENU>-Taste** Zeigt das Hauptmenü an.
- **(11)** ▲▼◀▶ **-Auswahltaste/<RETURN>-Taste/<ENTER>- Taste** Zur Steuerung des Menübildschirms.

*DEUTSCH - 11*

## **Über Ihre Interface-Box**

#### ■**Verbindungsanschlüsse**

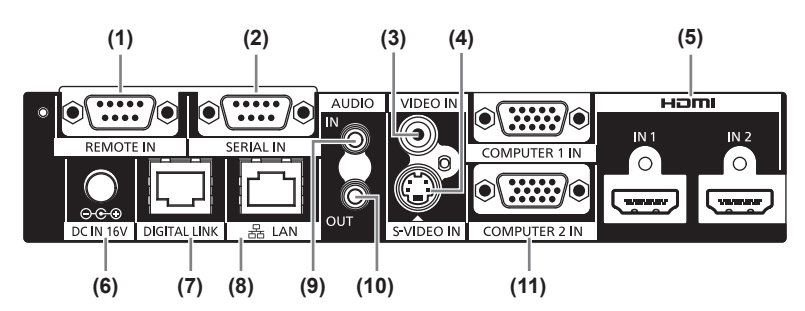

**(1) <REMOTE IN>-Anschluss**

Anschluss zur Fernbedienung der Interface-Box über den externen Steuerkreis.

**(2) <SERIAL IN>-Anschluss** Der RS-232C-kompatible Anschluss für die externe **Steuerung** Der über DIGITAL LINK angeschlossene Projektor kann

extern gesteuert werden. Die Steuerung der Interface-Box ist deaktiviert.

- **(3) <VIDEO IN>-Anschluss** Dies ist ein Anschluss zur Eingabe des Eingabevideo-Signals.
- **(4) <S-VIDEO IN>-Anschluss** Dies ist ein Anschluss zur Eingabe des S-Video-Signals.
- **(5) <HDMI IN 1>/<HDMI IN 2>-Anschluss** Dies ist ein Anschluss zur Eingabe des HDMI-Signals.
- **(6) <DC IN>-Anschluss** Dient zum Anschließen des AC-Adapters.

#### **(7) <DIGITAL LINK>-Anschluss**

Dient zum Anschließen des DIGITAL LINK\*1-kompatiblen Projektors oder des gewünschten Doppelkabelempfängers mithilfe des Kabels der CAT5e oder höher  $(\Rightarrow$  Seite 19).

\*1: DIGITAL LINK ist das Verfahren zum Übertragen der Bild- , Ton-, Ethernet- und seriellen Steuersignale über das Doppelkabel. Die Interface-Box kann mit dem DIGITAL LINK-kompatiblen Projektor oder dem Doppelkabelempfänger verbunden werden. Informationen zu Doppelkabelempfängern anderer Hersteller, deren einwandfreier Betrieb mit dem DIGITAL LINK-kompatiblen Projektor und der digitalen Interface-Box geprüft wurde, finden Sie auf der Website (https://panasonic.net/cns/projector/). Beachten Sie, dass die Betriebsprüfung für Geräte anderer Hersteller für die von Panasonic Connect Co., Ltd. unabhängig bestimmten Elemente durchgeführt wurde und nicht alle Vorgänge überprüft wurden. Bei Betriebs- oder Leistungsproblemen durch die Geräte anderer Hersteller wenden Sie sich bitte an den jeweiligen Hersteller.

#### **(8) <LAN>-Anschluss**

Anschluss zur Verbindung mit dem Netzwerk. Der über DIGITAL LINK angeschlossene Projektor kann über den Computer gesteuert werden, der an diesen Anschluss angeschlossen ist.

- **(9) <AUDIO IN>-Anschluss** Anschluss für den Tonsignaleingang.
- **(10) <AUDIO OUT>-Anschluss** Anschluss zur Ausgabe des in die Interface-Box eingespeisten Tonsignals.
- **(11) <COMPUTER 1 IN>/<COMPUTER 2 IN>-Anschluss** Anschluss zur Eingabe des RGB-Signals vom Computer oder des YCBCR-/YPBPR-Signals.

**Achtung**

z Verlegen Sie das direkt mit der Interface-Box verbundene LAN-Kabel nur in Gebäuden.

# **Aufstellung**

## **Vorsichtsmaßnahmen bei der Aufstellung der Interface-Box**

- Verwenden Sie die mitgelieferte Gestell-/Tischunterseiten-Befestigungsklammer oder die Befestigungsklammer, wenn Sie die Interface-Box an einem Gestell oder der Unterseite eines Tisches montieren.
- $\bullet$  Verwenden Sie einen Schraubendreher oder einen Drehmomentschlüssel, um die Schrauben mit ihren spezifischen Anzugdrehmomenten festzudrehen. Verwenden Sie keine Werkzeuge wie z. B. elektrische Schraubendreher oder Schlagschraubendreher. Das übermäßige Anziehen von Schrauben beschädigt die Befestigungsschraublöcher, so dass die Interface-Box nicht von den Befestigungsklammern gehalten wird.

#### Rechte Seite

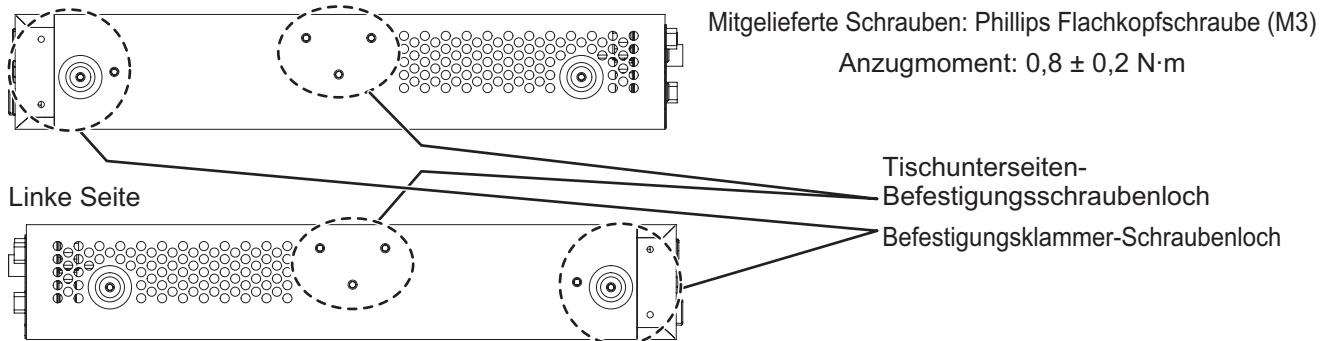

## **Montage am Gestell**

#### **1) Bringen Sie die mitgelieferte Befestigungsklammer an.**

z Fixieren Sie die Befestigungsklammer mit den mitgelieferten Schlitzschrauben (3 St.) an den Befestigungsklammer-Schraubenlöchern auf beiden Seiten der Interface-Box. Ziehen Sie die Schrauben gut an.

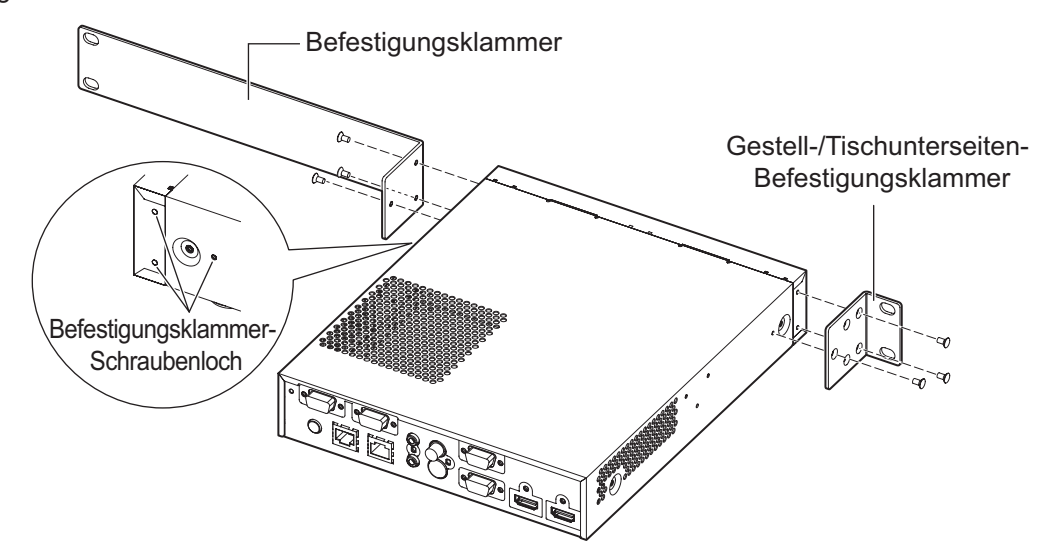

**2) Bringen Sie die mitgelieferte Gestell-/Tischunterseitenbefestigungsklammer an.** z Fixieren Sie die Befestigungsklammer mit den mitgelieferten Schlitzschrauben (3 St.) an den Befestigungsklammer-Schraubenlöchern auf beiden Seiten der Interface-Box.

# *DEUTSCH - 13*

## **Aufstellung**

- **3) Verwenden Sie zur Befestigung am Gestell handelsübliche Schrauben\*1 (4 St.).**
	- \*1: Verwenden Sie für ein EIA-Gestell M5- oder M6-Schrauben.
	- Ziehen Sie die Schrauben gut an.

#### **Achtung**

- $\bullet$  Achten Sie beim Anbringen darauf, dass die Interface-Box nicht verrutscht.
- z Befestigen Sie die mit den Anschlüssen verbundenen Kabel und den mitgelieferten AC-Adapter beispielsweise in der Nähe der Träger des Gestells, um zu verhindern, dass die Kabel und der AC-Adapter unmittelbar auf der Interface-Box lasten.
- Achten Sie darauf, dass die Temperatur im Inneren des Gestells, an dem die Interface-Box montiert ist, 40°C (104°F) nicht übersteigt.
- z Lassen Sie beim Montieren der Interface-Box am Gestellt 1 U (44,45 mm, 1,75") Platz auf der Oberseite der Interface-Box und achten Sie darauf, die Lüftungsöffnungen nicht abzudecken.

### **Montieren an der Tischunterseite**

- **1) Montieren Sie die mitgelieferte Gestell-/Tischunterseitenbefestigungsklammer an der Interface-Box (links und rechts).**
	- z Montieren Sie die Befestigungsklammer mit den mitgelieferten Schlitzschrauben (je 3 St.) an den Tischunterseiten-Befestigungsschraubenlöchern an den Seiten der Interface-Box.
	- Ziehen Sie sie mit dem vorgegebenen Anzugmoment an.

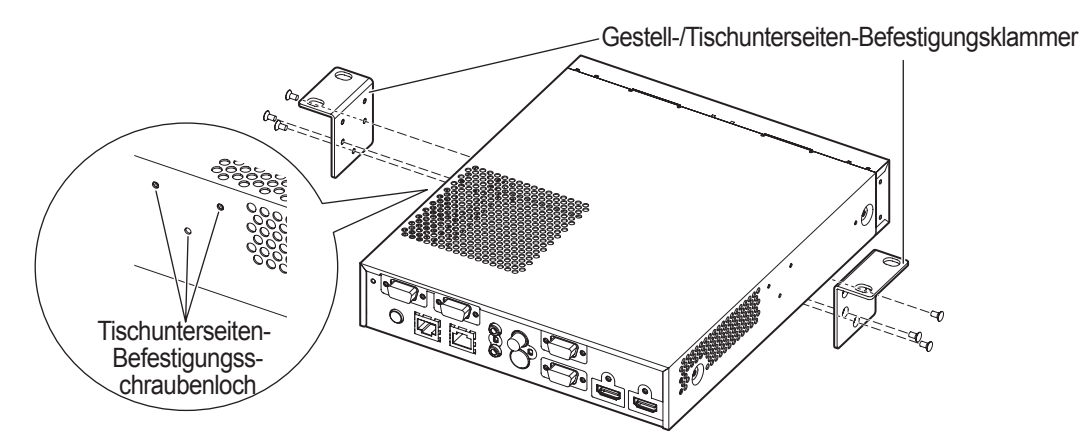

#### **2) Bringen Sie den AC-Adapter und eine Befestigungsklammer zur Sicherung des AC-Adapters an.**

- Zum Anbringungsverfahren siehe "Anschließen des AC-Adapters" (→ Seite 21).
- z Wenn Sie nach dem Befestigen der Interface-Box an der Tischunterseite die Befestigungsklammer zur Sicherung des AC-Adapters anbringen, kann der Montageabschnitt an der Tischunterseite übermäßiger Belastung ausgesetzt werden, die zu einer Beschädigung des Tisches und einer Verformung der Interface-Box führen kann.
- **3) Führen Sie die Befestigung an der Tischunterseite mithilfe handelsüblicher Schrauben oder Holzschrauben durch (4 St.).**
	- z Prüfen Sie, ob die Tischplatte dem Gewicht der Interface-Box standhalten kann.
		- $\bullet$  Ziehen Sie die Schrauben bzw. Holzschrauben gut an.

#### **Achtung**

- z Überlassen Sie die Montage der Interface-Box an der Tischunterseite einem ausgebildeten Techniker oder Ihrem Händler.
- z Wenn die Anschlüsse auf der Rückseite der Interface-Box nach dem Anbringen an der Tischunterseite unzugänglich werden, wird empfohlen, die Kabel vor dem Anbringen der Interface-Box an der Tischunterseite zu verbinden.
- Achten Sie beim Anbringen darauf, dass die Interface-Box nicht verrutscht. Anderenfalls kann der Tisch beschädigt werden.
- Montieren Sie die Interface-Box nicht an einer Position, an der das Bein eines Bedieners dagegen stoßen kann. Wenn sich Befestigungsschrauben lösen kann das Gerät herunterfallen, was zu Beschädigungen und Deformierungen des Geräts führen kann.

- Befestigen Sie die mit den Anschlüssen verbundenen Kabel und den mitgelieferten AC-Adapter beispielsweise in der Nähe der Tischbeine, um zu verhindern, dass die Kabel und der AC-Adapter unmittelbar auf der Interface-Box lasten.
- **Lassen Sie zur Wärmeableitung einen Zwischenraum von mindestens 3 cm (1,2") auf beiden Seiten der** Interface-Box.
- $\bullet$  Legen Sie bei der Verwendung der Interface-Box keine Gegenstände darauf ab. Achten Sie darauf, die Lüftungsöffnungen nicht zu blockieren.

### **Aufstellung auf Tisch oder Regal**

#### **Montieren Sie den mitgelieferten Satz Beine an der Interface-Box.**

 $\bullet$  Montieren Sie die Beine mithilfe der mitgelieferten Beinschrauben (4 St.) in den Beinschraubenlöchern auf der Unterseite der Interface-Box. Ziehen Sie die Schrauben gut an.

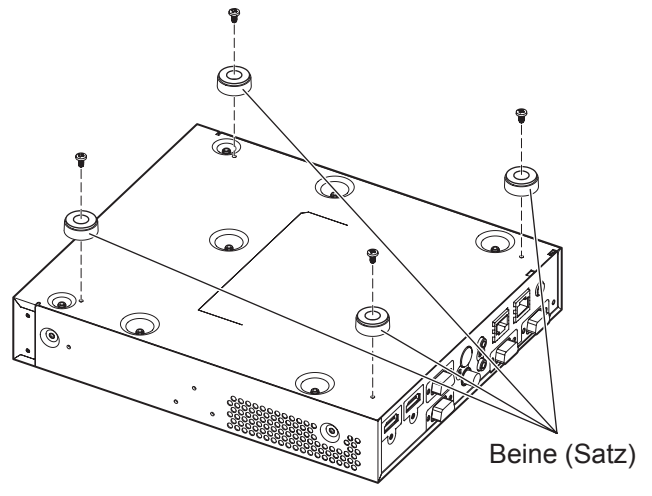

#### **Achtung**

- Verwenden Sie beim Aufstellen der Interface-Box auf einem Tisch oder Regal stets die Beine. Wenn Tasten am Bedienfeld gedrückt werden, kann die Interface-Box verrutschen und den Tisch oder das Regal beschädigen.
- Achten Sie darauf, die Interface-Box beim Umdrehen nicht fallen zu lassen.
- Montieren Sie die Interface-Box ohne übermäßige Kraftanwendung, um die Tasten, Anzeigen und Anschlüsse nicht zu beschädigen.
- $\bullet$  Achten Sie auf die Schraubspitzen auf der Unterseite der Interface-Box, um sich nicht zu verletzen.
- Achten Sie darauf, dass das Gewicht der Kabel und der AC-Adapter, die an den Anschlüssen angeschlossen sind, nicht auf der Interface-Box lastet.
- **•** Legen Sie bei der Verwendung der Interface-Box keine Gegenstände darauf ab. Achten Sie darauf, die Lüftungsöffnungen nicht zu blockieren. Lassen Sie zur Wärmeableitung einen Zwischenraum von mindestens 3 cm (1,2") auf beiden Seiten der Interface-Box.

# **Verbindungen Verbindungen**

## **Vor dem Verbinden**

- $\bullet$  Lesen Sie vor dem Verbinden die Bedienungsanleitungen für die anzuschließenden externe Geräte aufmerksam durch.
- z Schalten Sie alle Geräte aus, bevor Sie die Kabel anschließen.
- Verbinden Sie die Kabel unter sorgfältiger Beachtung der folgenden Punkte. Anderenfalls können Probleme auftreten.
	- Berühren Sie einen Gegenstand aus Metall, um sich elektrisch zu entladen, bevor Sie ein Kabel an die Interface-Box oder ein mit der Interface-Box verbundenes Gerät anschließen.
	- Verwenden Sie zum Verbinden der Interface-Box und des Projektors kein unnötig langes Kabel. Je länger das Kabel, desto anfälliger ist es gegenüber Störeinflüssen. Wenn das Kabel in aufgewickeltem Zustand benutzt wird, wird es zu einer Antenne, die besonders empfindlich auf Störeinflüsse reagiert.
	- Führen Sie beim Anschließen von Kabeln diese senkrecht in die Anschlüsse der Interface-Box ein und stellen Sie zuerst eine Verbindung zu GND her.
- Wenn die für die Systemverbindung benötigten Kabel nicht als Zubehör mit den Geräten mitgeliefert werden oder nicht als Option erhältlich sind, halten Sie mit den anzuschließenden Geräten kompatible Kabel bereit.
- z Videosignale mit zu vielen Bildschwankungen können dazu führen, dass die Bilder auf der Projektionsfläche willkürlich schwanken oder zittern. In diesem Fall muss eine Zeitkorrekturschaltung (TBC) angeschlossen werden.
- z Die Interface-Box empfängt Videosignale, S-Videosignale, analoge RGB-Signale (synchrone Signale sind TTL-Pegel) sowie digitale Signale.
- Einige Computermodelle sind nicht mit der Interface-Box kompatibel.
- Siehe "Verzeichnis kompatibler Signale" (→ Seite 46) zu Bildeingangssignalen, die für die Interface-Box verwendbar sind.

### ■**<S-VIDEO IN>-Anschluss Stiftzuweisungen und Signalnamen**

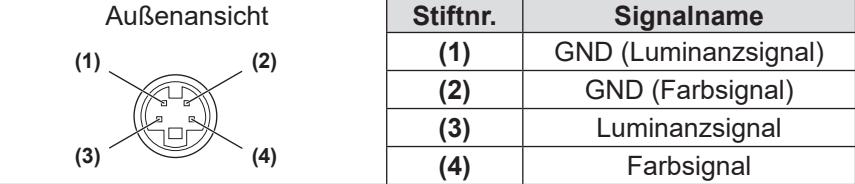

### ■**<COMPUTER 1 IN>/<COMPUTER 2 IN>-Anschluss Stiftzuweisungen und Signalnamen**

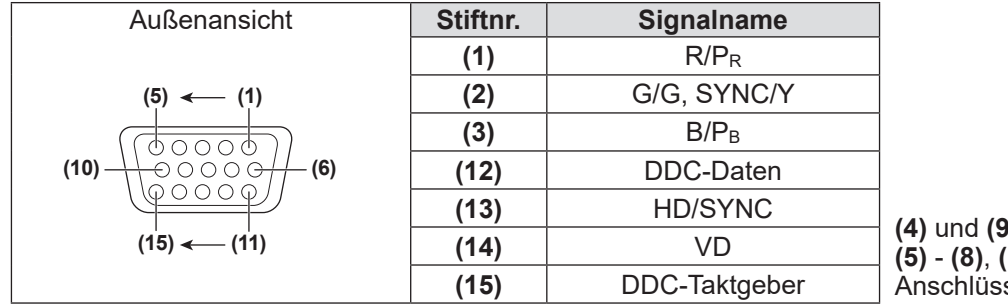

**(b)** werden nicht verwendet. **(5)** - **(8)**, **(10)** und **(11)** sind GND-Anschlüsse.

### ■**<HDMI IN 1>/<HDMI IN 2>-Anschluss Stiftzuweisungen und Signalnamen**

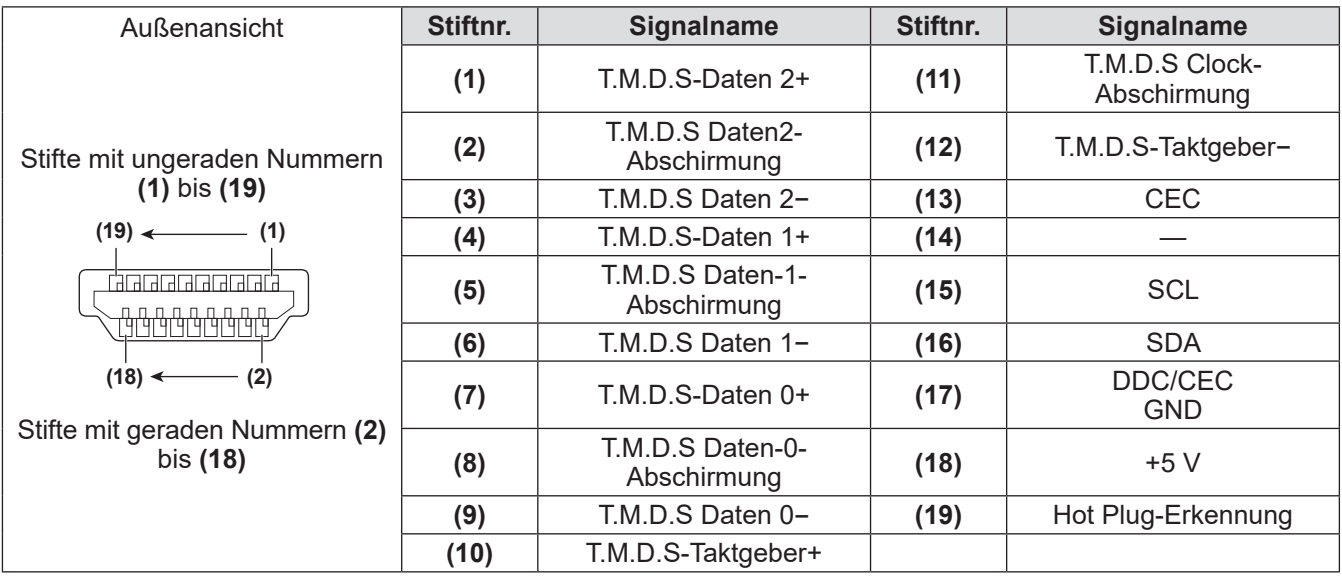

## **Verbindungsbeispiel: Video- und Audiogeräte**

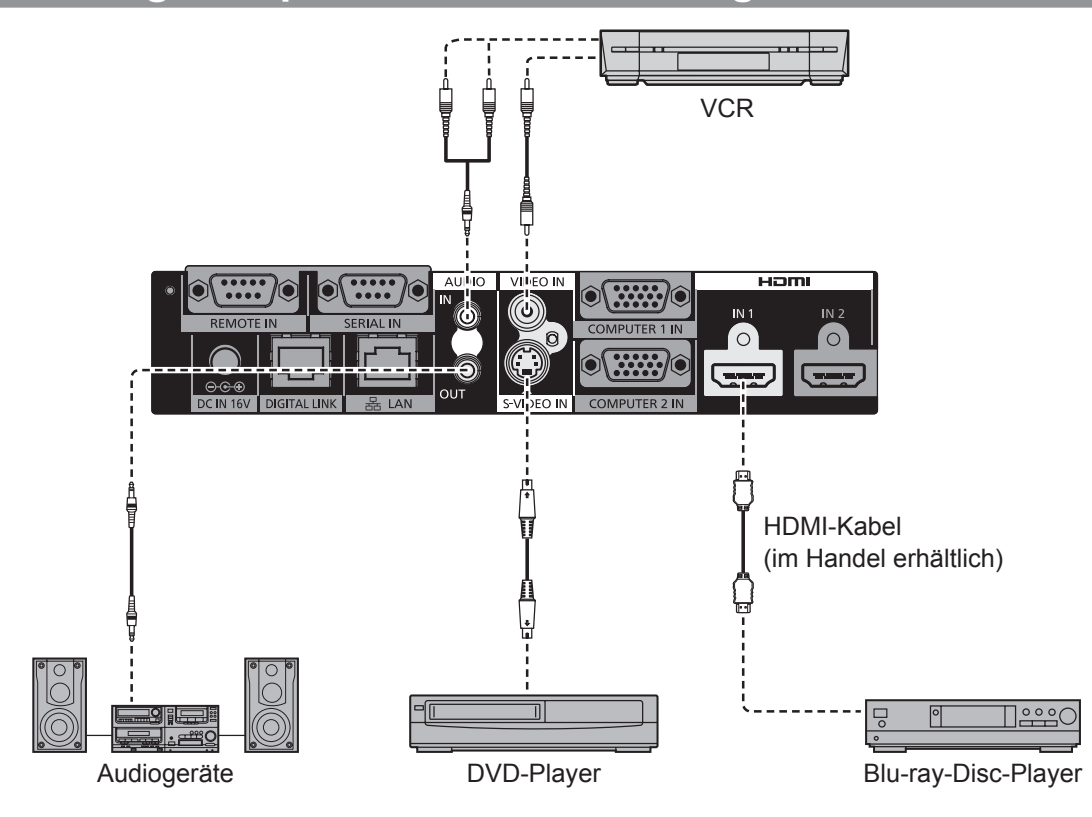

#### **Hinweis**

- · Verwenden Sie ein HDMI High Speed-Kabel, das dem HDMI-Standard entspricht. Wird ein nicht dem HDMI-Standard entsprechendes Kabel verwendet, kann das Bild unterbrochen oder nicht richtig angezeigt werden.
- $\bullet$  Die Interface-Box kann mithilfe des HDMI/DVI-Konversionskabels mit einem externen Gerät verbunden werden, das einen DVI-Anschluss besitzt. Allerdings können bei einigen Geräten Probleme etwa bei der Bildanzeige auftreten.
- Bei einer falschen Einstellung von [AUDIO IN SELECT] können Probleme wie eine fehlende Tonausgabe auftreten. ( $\blacktriangleright$  Seite 36)
- z Die Interface-Box unterstützt VIERA Link (HDMI) nicht.

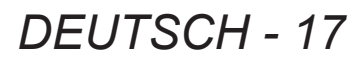

## **Verbindungsbeispiel: Computer**

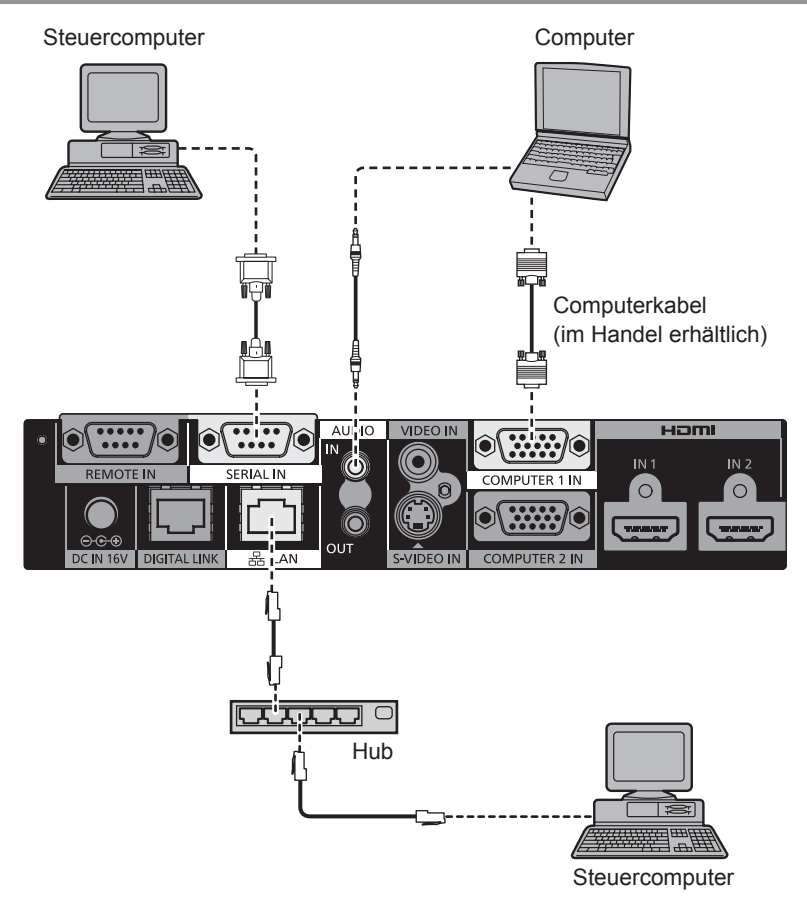

#### **Achtung**

- z Wenn Sie einen Computer oder ein externes Gerät an die Interface-Box anschließen, benutzen Sie die mit den jeweiligen Geräten mitgelieferten Netzkabel und im Handel erhältliche abgeschirmte Kabel.
- z Die Anschlüsse <SERIAL IN> und <LAN> befinden sich nah beieinander. Wenn Sie Kabel an beide Anschlüsse anschließen, kann es unter Umständen schwierig sein, das an den <LAN>-Anschluss angeschlossene Kabel abzuziehen. Wenn Sie das an den <LAN>-Anschluss angeschlossene Kabel abziehen wollen, ziehen Sie zunächst das Kabel am <SERIAL IN>-Anschluss ab.

#### **Hinweis**

 $\bullet$  Zum Anschließen an den Anschluss <SERIAL IN> siehe "<SERIAL IN>-Anschluss" (→ Seite 43).

## **Anschließen an ein DIGITAL LINK-kompatibles Gerät**

### ■**Verbindungen**

**Beim Anschließen an einen mit DIGITAL LINK kompatiblen Projektor**

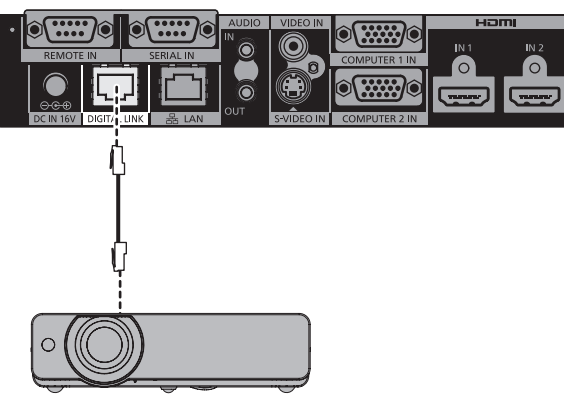

DIGITAL LINK-kompatibler Projektor

**Beim Anschließen an einen nicht mit DIGITAL LINK kompatiblen Projektor**

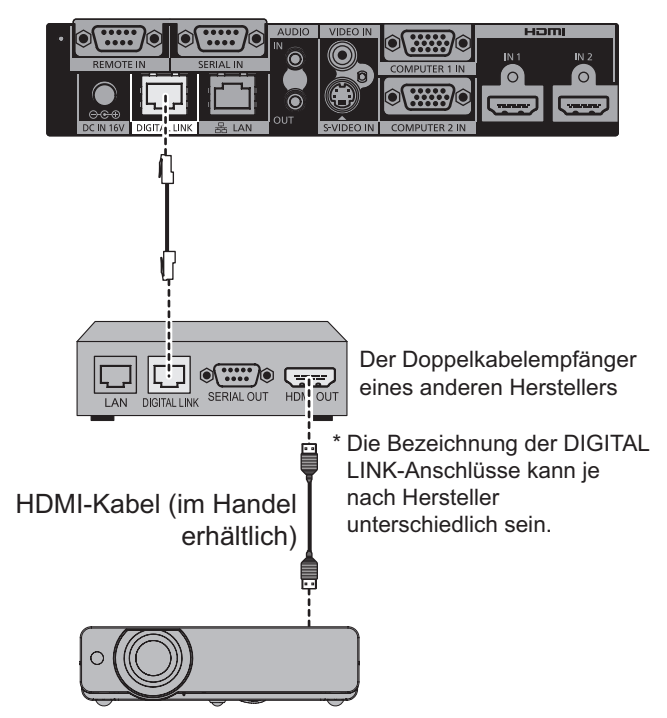

Nicht DIGITAL LINK-kompatibler Projektor

#### **Achtung**

- $\bullet$  Wenn die Verbindung mit dem Projektor mithilfe eines Doppelkabelempfängers eines anderen Herstellers hergestellt wird, verwenden Sie keinen weiteren Doppelkabeltransmitter zwischen dem Doppelkabelempfänger des anderen Herstellers und dem Projektor.
	- Bild und Ton können unterbrochen oder instabil werden.
- Verwenden Sie keinen Switching-Hub zwischen der Interface-Box und dem DIGITAL LINK-kompatiblen Projektor sowie zwischen der Interface-Box und dem Doppelkabelempfänger.
- Überlassen Sie die Verdrahtung des Kabels für DIGITAL LINK einem Fachtechniker oder Ihrem Händler. Werden die Arbeiten nicht fachgerecht ausgeführt, werden die Kabelübertragungskennlinien nicht erfüllt, so dass Bild und Ton unterbrochen oder instabil werden können.
- Verwenden Sie ein Kabel, das die folgenden Bedingungen erfüllt.
	- Kompatibel mit CAT5e oder höher
	- Geschirmt (einschließlich Anschluss)
	- Straight-Wire-Verbindung
	- Einzeldraht
- Prüfen Sie beim Anbringen des Kabels mithilfe eines Kabelprüfgeräts oder Kabelanalysators, dass die Spezifikationen des Kabels die Vorgaben von CAT5e oder höher erfüllen.
- Wird ein Relaisanschluss zwischengeschaltet, messen Sie unter Einbeziehung des Relaisanschlusses. z Die Interface-Box wird empfindlicher gegenüber internen wie auch externen Störeinflüssen. Installieren und verwenden Sie das Kabel daher möglichst im nicht aufgewickelten Zustand.
- z Üben Sie keine starke Zugkraft auf das Kabel aus. Biegen oder knicken Sie es nicht übermäßig.
- $\bullet$  Bündeln Sie es nicht mit anderen Kabeln, insbesondere dem Stromkabel. Halten Sie es möglichst weit von anderen parallel verlegten Kabeln entfernt.
- Öffnen Sie zum Anschließen der Interface-Box am DIGITAL LINK-kompatiblen Projektor das DIGITAL LINK-Statusmenü des Projektors, wenn Sie das Kabel angeschlossen haben. Prüfen Sie, ob die Signalqualität bei -12 dB oder darunter liegt.

#### **Hinweis**

- z Die maximale Übertragungsdistanz beträgt 100 m (328'11"). Bei einer größeren als der maximalen Übertragungsdistanz können Bild oder Ton unterbrochen werden, oder das Betriebsverhalten des LAN wird gestört. Wird die Interface-Box bei einer größeren als der vorgegebenen maximalen Übertragungsdistanz benutzt, wird ihr Betrieb nicht von der Garantie abgedeckt.
- z Wenn eine Verbindung mit einem von Panasonic Connect Co., Ltd. hergestellten Projektor hergestellt wird, der nicht DIGITAL LINK-kompatibel ist, wird der empfohlene Doppelkabelsender (Empfänger) benötigt. Informationen zu Doppelkabelempfängern anderer Hersteller, deren einwandfreier Betrieb mit der digitalen Interface-Box geprüft wurde, finden Sie auf der Website (https://panasonic.net/cns/projector/). Beachten Sie, dass die Betriebsprüfung für Geräte anderer Hersteller für die von Panasonic Connect Co., Ltd. unabhängig bestimmten Elemente durchgeführt wurde und nicht alle Vorgänge überprüft wurden. Bei Betriebs- oder Leistungsproblemen durch die Geräte anderer Hersteller wenden Sie sich bitte an den jeweiligen Hersteller.

#### ● Funktionseinschränkungen bei Verwendung von Doppelkabelempfängern anderer **Hersteller**

Wenn ein nicht DIGITAL LINK-kompatibler Projektor benutzt wird, ohne den empfohlenen Doppelkabelempfänger zu verwenden, werden folgende Funktionen deaktiviert.

- Bedienung der Interface-Box durch die Fernbedienung des Projektors
- Anhalten bei fehlendem Signal

# **Ein-/Ausschalten der Interface-Box Ein-/Ausschalten der Interface-Box**

## **Anschließen des AC-Adapters**

Vergewissern Sie sich, dass die Taste <POWER> der Interface-Box erloschen ist, und schließen Sie das Netzkabel und den AC-Adapter an.

Zu Einzelheiten zur Handhabung des AC-Adapters und des Netzkabels siehe "Wichtige Hinweise zur Sicherheit"  $\leftrightarrow$  Seiten 3 bis 6).

### ■**Anbringen des Netzkabels**

**1) Führen Sie das Netzkabel vollständig und fest in den AC-Adapter ein. Führen Sie dann den AC-Adapterstecker fest in den <DC IN>-Anschluss ein.**

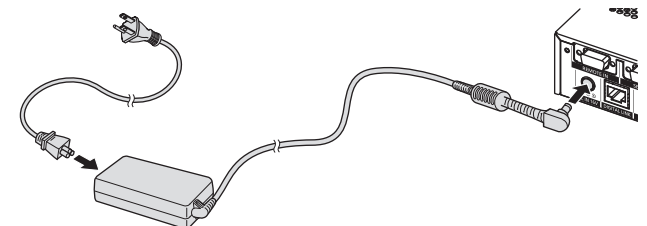

- **2) Befestigen Sie die mitgelieferte Befestigungsklammer zur Sicherung des AC-Adapters an der Interface-Box.**
	- (i) Haken Sie die Laschen (a) der Befestigungsklammer zur Sicherung des AC-Adapters in die beiden Öffnungen an der Unterseite der Interface-Box ein.
	- Drehen Sie den AC-Adapter der Situation entsprechend vertikal oder horizontal.
	- (ii) Bringen Sie die Befestigungsklammer an, um den AC-Adapterstecker abzudecken, und befestigen Sie sie mit der mitgelieferten Schraube für die Befestigungsklammer zur Sicherung des AC-Adapters. Ziehen Sie die Schrauben gut an.

# **Horizontales Anschließen des Steckers (i) (ii)**  $)$ **(a)**

**Vertikales Anschließen des Steckers**

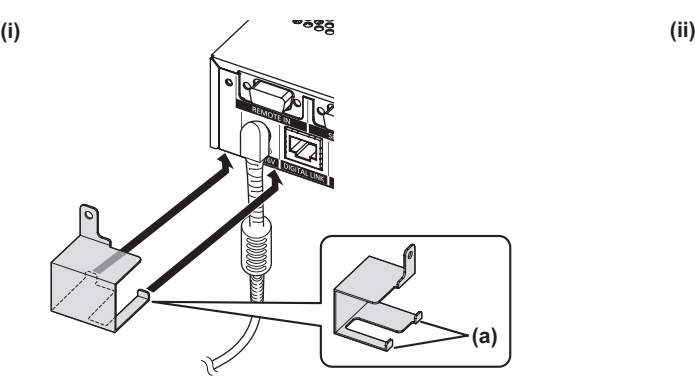

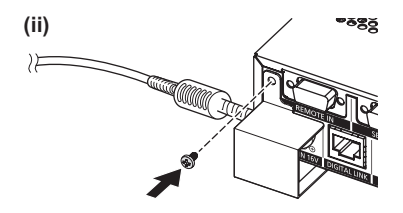

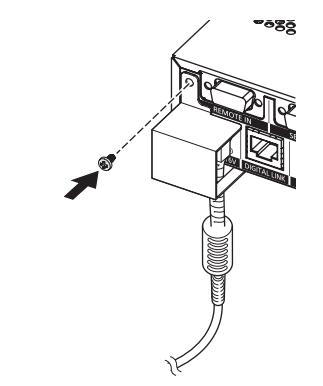

#### **Achtung**

Bringen Sie das Netzkabel und den AC-Adapter nicht an, wenn die Vorderseite der Interface-Box nach unten weist.

## **Ein-/Ausschalten der Interface-Box**

● Befestigen Sie die mit der Interface-Box verbundenen Kabel und den mitgelieferten AC-Adapter beispielsweise in der Nähe der Tischbeine, um zu verhindern, dass die Kabel und der AC-Adapter unmittelbar auf der Interface-Box lasten.

#### ■**Entfernen des Netzkabels**

- **1) Vergewissern Sie sich, dass die Taste <POWER> der Interface-Box erloschen ist, und ziehen Sie das Netzkabel von der Steckdose ab, indem Sie den Netzstecker halten.**
- **2) Entfernen Sie die Befestigungsklammer zur Sicherung des AC-Adapters.**
	- (i) Entfernen Sie die Schraube für die Befestigungsklammer zur Sicherung des AC-Adapters.
	- (ii) Entfernen Sie die Befestigungsklammer zur Sicherung des AC-Adapters.

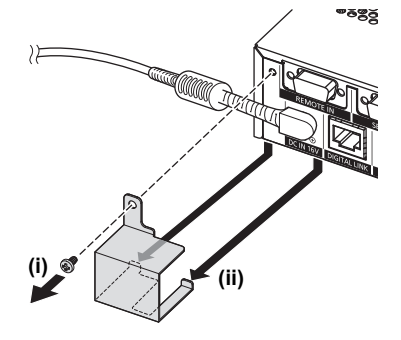

**3) Halten Sie den AC-Adapterstecker und ziehen Sie den AC-Adapter aus dem <DC IN>- Anschluss der Interface-Box.**

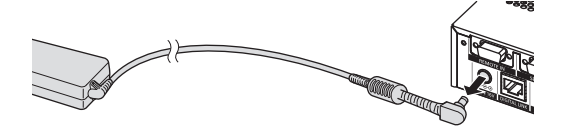

### **Einschalten der Interface-Box**

Prüfen Sie die Verbindung des externen Geräts, bevor Sie die Interface-Box einschalten.

- **1) Schließen Sie den Netzstecker an eine Steckdose an.**
- **2) Drücken Sie die <POWER>-Taste, um die Interface-Box einzuschalten.**
	- $\bullet$  Prüfen Sie, ob die Betriebsanzeige grün leuchtet.

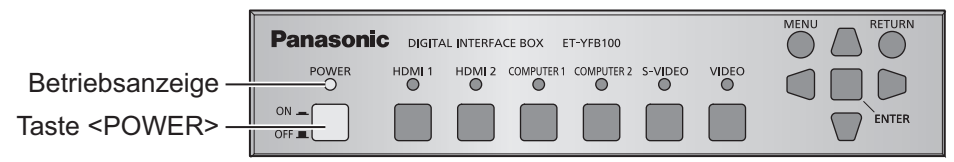

#### **Hinweis**

z Wenn Sie ein Soundsystem am <AUDIO OUT>-Anschluss anschließen, können Sie, wenn Sie die Interface-Box an-/ausgeschaltet haben, ein Geräusch vom externen Soundsystem hören. In diesem Fall schalten Sie die Interface-Box an/aus, wenn das Soundsystem ausgeschaltet ist.

### **Ausschalten der Interface-Box**

#### **1) Drücken Sie die <POWER>-Taste, um die Interface-Box auszuschalten.**

 $\bullet$  Prüfen Sie, ob die Betriebsanzeige der Interface-Box erlischt.

#### **Hinweis**

z Wenn Sie ein Soundsystem am <AUDIO OUT>-Anschluss anschließen, können Sie, wenn Sie die Interface-Box an-/ausgeschaltet haben, ein Geräusch vom externen Soundsystem hören. In diesem Fall schalten Sie die Interface-Box an/aus, wenn das Soundsystem ausgeschaltet ist.

# **Prüfen des Bildes**

Prüfen Sie die Verbindungen des externen Geräts ( $\Rightarrow$  Seite 16) und des AC-Adapters ( $\Rightarrow$  Seite 21) und schalten Sie die Interface-Box ein (→ Seite 22). Wählen Sie das Projektionsbild und prüfen Sie, ob das ausgewählte Bild vom Projektor projiziert wird.

### **Auswahl des Eingangssignals**

Wählen Sie ein Eingangssignal.

- **1) Schalten Sie das externe Gerät ein.**
	- **Schalten Sie externe Geräte wie z. B. einen Projektor und einen Blu-ray-Disc-Player ein.**
	- z Auf Seiten des externen Geräts können je nach angeschlossenem externen Gerät Bedienungsvorgänge notwendig sein. Ziehen Sie dazu die Bedienungsanleitung der externen Geräte heran.
- **2) Drücken Sie die DIGITAL LINK-Taste an der Fernbedienung des Projektors oder drücken Sie die Eingangsauswahltaste am Projektor, um den EingangDIGITAL LINK auszuwählen.**
	- $\bullet$  Das Bedienungsverfahren kann je nach Projektor unterschiedlich sein.
- **3) Drücken Sie die <HDMI 1>-Taste, die <HDMI 2>-Taste, die <COMPUTER 1>-Taste, die <COMPUTER 2>-Taste, die <S-VIDEO>-Taste oder die <VIDEO>-Taste auf dem Bedienfeld der Interface-Box.**

 $\bullet$  Das Bild des Signals, das am ausgewählten Anschluss eingegeben wird, wird projiziert.

#### **Achtung**

 $\bullet$  Die Bilder werden je nach dem externen Gerät oder der abzuspielenden Blu-ray-Disc oder DVD-Disc möglicherweise nicht richtig projiziert. Stellen Sie [SYSTEM SELECTOR] ( $\Rightarrow$  Seite 28) von [PICTURE] ein.

# **Bedienungsfunktionen mit der Fernbedienung**

Die Interface-Box kann mit der Fernbedienung des angeschlossenen Projektors bedient werden (nur bei DIGITAL LINK-kompatiblen Modellen). Einige Fernbedienungen sind nicht mit allen Tasten ausgestattet und haben andere Funktionen.

• Wenn der Signalempfänger der Fernbedienung des angeschlossenen Projektors direktem hellen Licht ausgesetzt ist, z. B. von Leuchtstofflampen, funktioniert die Fernbedienung möglicherweise nicht ordnungsgemäß. Verwenden Sie sie abseits der Lichtquelle.

## **Umschaltung des Eingangs**

Der Eingang für die Projektion des Projektors kann gewechselt werden.

- **1) Drücken Sie die DIGITAL LINK-Taste auf der Fernbedienung.**
	- $\bullet$  Der Eingang des Projektors wechselt zu DIGITAL LINK und das Eingangsauswahlmenü der Interface-Box wird angezeigt.
- **2) Drücken Sie** ▲▼ **auf der Fernbedienung, um den Eingang auszuwählen, und drücken Sie die Eingabetaste.**
	- $\bullet$  Dieser Vorgang kann auch unter Verwendung der DIGITAL LINK-Taste an der Fernbedienung durchgeführt werden. Die Einstellung ändert sich mit jedem Drücken der Taste wie folgt.

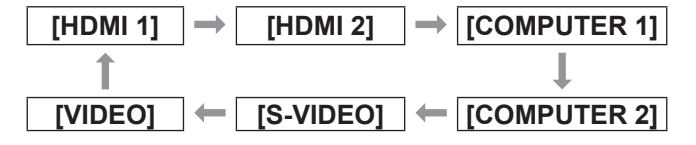

## **Anzeige des Bildschirmmenüs (Hauptmenü)**

Im Hauptmenü können Einstellungen geändert werden.

- **1) Drücken Sie die DIGITAL LINK-Taste auf der Fernbedienung.**
	- **Das [INPUT SELECT]-Menü wird angezeigt.**
- **2) Drücken Sie die Menü-Taste auf der Fernbedienung.**
	- Das Bildschirmmenü (Hauptmenü) wird angezeigt.
	- $\bullet$  Wenn die Fernbedienung eine rote Taste hat, hat diese dieselbe Funktion.

#### **Hinweis**

• Zu Einzelheiten zur Bedienung des Bildschirmmenüs (Hauptmenüs) siehe "Bildschirmmenü-Navigation"  $\leftrightarrow$  Seite 25).

# **Bildschirmmenü-Navigation Bildschirmmenü-Navigation**

Über das Bildschirmmenü (Menü) können verschiedene Einstellungen und Anpassungen der Interface-Box durchgeführt werden.

## **Navigation durch das Menü**

### ■**Bedienungsverfahren**

### **MENU -Taste**

**1) Drücken Sie die <MENU>-Taste auf dem Bedienfeld.**

• Das Hauptmenü wird angezeigt.

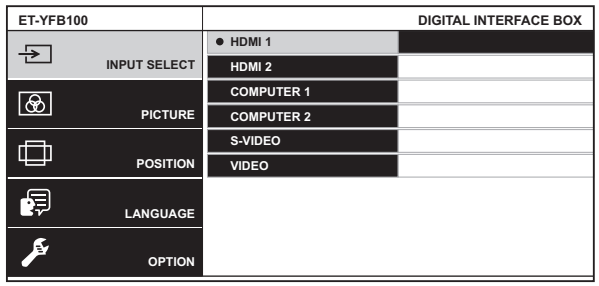

- Wenn die Interface-Box mit einem DIGITAL LINK-kompatiblen Projektor verbunden ist und über die Fernbedienung betrieben wird, ist das Verfahren zum Aufrufen des Hauptmenübildschirms je nach Projektormodell unterschiedlich.
	- Wenn DIGITAL LINK aus dem Hauptmenü des Projektors ausgewählt ist
	- Wenn das Menü "Digitale Interface-Box" aus dem Netzwerkmenü des Projektors ausgewählt ist

Informationen zum Bedienungsverfahren finden Sie in der Bedienungsanleitung des verwendeten Projektors.

#### **2) Drücken Sie** ▲▼ **, um eine Option aus dem Menü auszuwählen.**

- Die ausgewählte Option wird gelb markiert.
- Die Untermenüoptionen des ausgewählten Hauptmenüs werden rechts angezeigt.

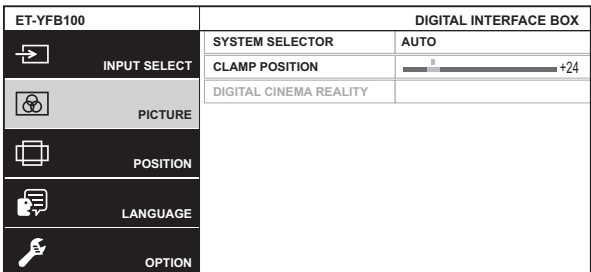

#### **3) Drücken Sie die <ENTER>-Taste.**

• Die Untermenüoptionen können nun ausgewählt werden.

- **4) Drücken Sie** ▲▼ **, um eine Untermenüoption auszuwählen, und drücken Sie** ◀▶ **, um Einstellungen zu ändern oder anzupassen.**
	- z Drücken Sie für einige Optionen ◀▶ , um wie im folgenden Diagramm abgebildet einen Bildschirm zur individuellen Anpassung mit einem Skalierungsbalken anzuzeigen. **CLAMP POSITION** +24
	- $\bullet$  Wenn eine Option keine weiteren Informationen, sondern nur einen Optionsnamen zeigt, ruft das Drücken der <ENTER>-Taste den nächsten Bildschirm auf, wo detaillierte Einstellungen möglich sind.

#### **Hinweis**

- $\bullet$  Wenn bei angezeigtem Menübildschirm die <RETURN>-Taste oder die <MENU>-Taste gedrückt wird, kehrt die Bildschirmanzeige zum vorherigen Bildschirm zurück.
- $\bullet$  Je nach dem mit der Interface-Box verbundenen DIGITAL LINK-kompatiblen Projektormodell verfügt die Fernbedienung möglicherweise nicht über eine Return-Taste.
- Je nach dem in die Interface-Box eingespeisten Signal können einige Optionen nicht angepasst und einige Funktionen nicht benutzt werden. Die Menüoptionen, die nicht eingestellt oder verwendet werden können, werden als graue Zeichen angezeigt und können nicht ausgewählt werden.
- Einige Optionen können eingestellt werden, auch wenn keine Signale eingegeben werden.
- **Der Einstellbildschirm wird automatisch** gelöscht, wenn etwa fünf Sekunden lang keine Bedienvorgänge durchgeführt werden.
- Zu den Menüoptionen siehe "Hauptmenü" (→ Seite 26) oder "Untermenü" (→ Seite 26).
- Wenn 3D-Signale eingespeist werden, wird das Interface-Box-Menü nicht angezeigt. Um die Einstellung der Interface-Box zu ändern, speisen Sie das 2D-Signal oder kein Signal ein.
- **Bei der Einspeisung von 3D-Signalen werden alle** Einstellungselemente der Interface-Box deaktiviert.
- $\bullet$  Die Cursor-Farbe hängt von den [OSD DESIGN] (→ Seite 34)-Einstellungen im Menü ab. Die ausgewählte Option wird standardmäßig mit dem gelben Cursor angezeigt.

### ■**Zurücksetzen der Einstellwerte auf die werksseitigen Standardeinstellungen**

Wenn die Standard-Taste auf der Fernbedienung gedrückt wird, werden die in den Menüoptionen eingestellten Werte auf die werksseitigen Standardeinstellungen zurückgesetzt.

#### **Drücken Sie die Standard-Taste auf der Fernbedienung.**

 $\bullet$  Die Bedienung ist je nach angezeigtem Bildschirm unterschiedlich.

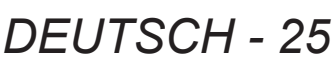

# **Bildschirmmenü-Navigation**

- Bei Anzeige des Untermenübildschirms Die angezeigten Untermenüoptionen werden auf die werksseitigen Standardeinstellungen zurückgesetzt.
- Bei Anzeige des Bildschirms zur individuellen Anpassung

Nur die Einstellungsoptionen werden auf die werksseitigen Standardeinstellungen zurückgesetzt.

**CLAMP POSITION CLAMP**  $\left\{ \begin{array}{ccc} \bullet & \bullet & \bullet & \bullet & \bullet \\ \bullet & \bullet & \bullet & \bullet & \bullet & \bullet \end{array} \right\}$ 

#### **Hinweis**

- Je nach dem mit der Interface-Box verbundenen DIGITAL LINK-kompatiblen Projektormodell verfügt die Fernbedienung möglicherweise nicht über eine Standard-Taste.
- Zum gleichzeitigen Zurücksetzen aller Einstellungen auf die werksseitigen Standardeinstellungen siehe  $[OPTION]$  im Menü  $\rightarrow$   $[INITIALIZE ALL]$  ( $\rightarrow$  Seite 38).
- $\bullet$  Die Markierung unterhalb des Skalierungsbalkens im Bildschirm zur individuellen Anpassung zeigt die werksseitige Standardeinstellung an. Die Position der Markierung variiert je nach ausgewählten Eingangssignalen.

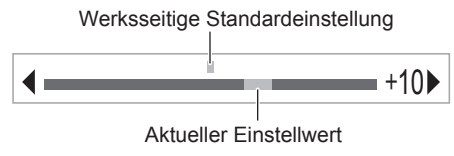

## **Hauptmenü**

Die folgenden Optionen sind im Hauptmenü vorhanden.

Wenn eine Hauptmenüoption ausgewählt wird, wechselt die Anzeige zum Untermenü-Auswahlbildschirm.

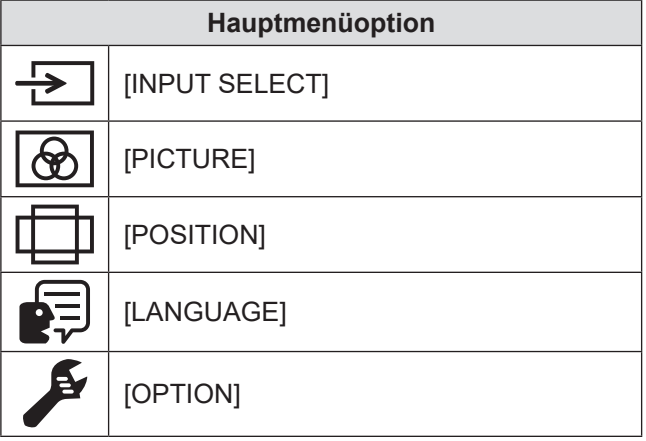

### **Untermenü**

Das Untermenü der ausgewählten Hauptmenüoption wird angezeigt, und Sie können verschiedene Menüoptionen im Untermenü einstellen und anpassen.

# **IF [INPUT SELECT]**

Einzelheiten ( $\Rightarrow$  Seite 27)

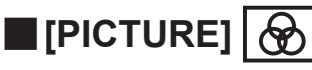

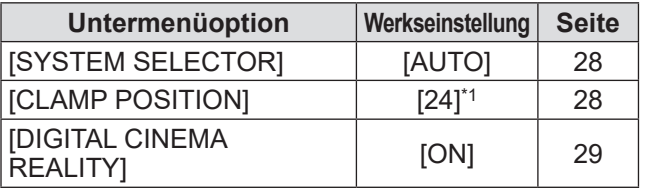

\*1: Hängt vom Eingangssignal ab.

**Hinweis**

- $\bullet$  Die werksseitigen Standardeinstellungen können je nach Bildmodus variieren.
- **Untermenüoptionen und werksseitige** Standardeinstellungen werden abhängig vom ausgewählten Eingangsanschluss unterschiedlich angezeigt.

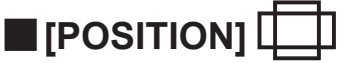

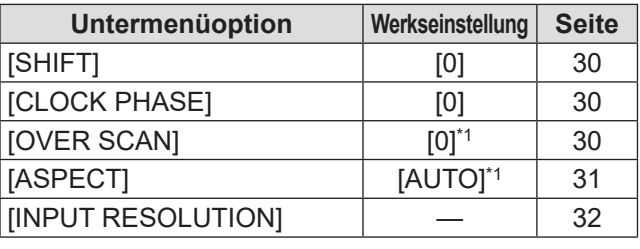

\*1: Hängt vom Eingangssignal ab.

#### **Hinweis**

• Untermenüs und werksseitige Standardeinstellungen unterscheiden sich abhängig vom ausgewählten Eingangsanschluss.

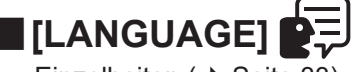

Einzelheiten ( $\blacktriangleright$  Seite 33)

■**[OPTION]** 

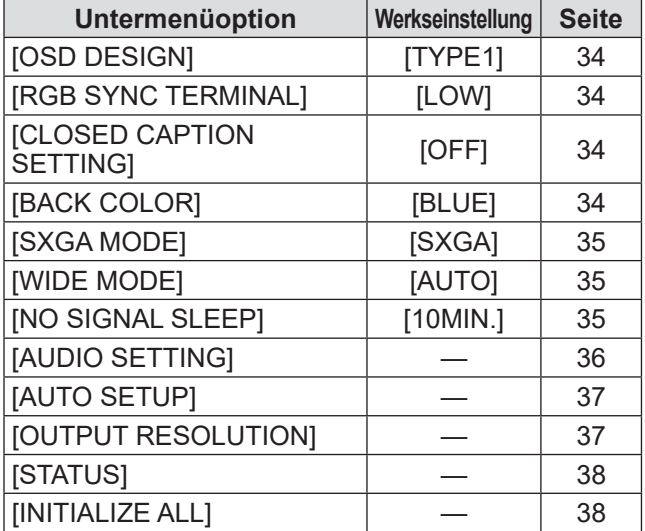

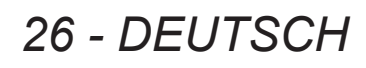

**Wählen Sie [INPUT SELECT] aus dem Hauptmenü aus und zeigen Sie das Untermenü an.**

**Beziehen Sie sich bezüglich der Bedienung**  des Menübildschirms auf "Navigation durch **das Menü" ( Seite 25).**

# **Umschaltung des Eingangs**

Es kann ein Eingangsanschluss für das Bild ausgewählt werden.

● Drücken Sie ▲▼ zur Auswahl eines Eingangsanschlusses und drücken Sie zum Einstellen die <ENTER>-Taste.

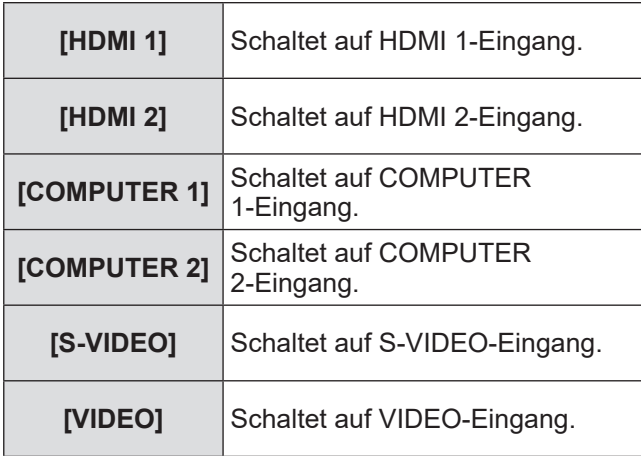

# **Menü [PICTURE] Menü [PICTURE]**

**Wählen Sie [PICTURE] aus dem Hauptmenü aus und wählen Sie die Option aus dem Untermenü.**

**Beziehen Sie sich bezüglich der Bedienung**  des Menübildschirms auf "Navigation durch **das Menü" ( Seite 25).**

# **[SYSTEM SELECTOR]**

Die Interface-Box erkennt automatisch das Eingangssignal. Sie können die Systemmethode aber auch manuell einstellen, wenn ein instabiles Signal eingegeben wird. Stellen Sie die Systemmethode passend zum Eingangssignal ein.

- **1) Drücken Sie** ▲▼ **, um [SYSTEM SELECTOR] auszuwählen.**
- **2) Drücken Sie die** ◀▶ **oder die <ENTER>-Taste.**
	- z Der **[SYSTEM SELECTOR]**-Bildschirm zur individuellen Anpassung wird angezeigt.
- **3) Drücken Sie** ◀▶ **, um [SYSTEM SELECTOR] umzuschalten.**

### ■**Bei Verwendung des <VIDEO IN>- Anschlusses oder des <S-VIDEO IN>-Anschlusses**

Wählen Sie [AUTO], [NTSC], [NTSC4.43], [PAL], [PAL-M], [PAL-N], [SECAM] oder [PAL60].

#### **Achtung**

- **Stellen Sie es im Allgemeinen auf [AUTO] ein.**
- Schalten Sie die Einstellung auf die für den Fernseher verwendete Signalmethode um.

#### **Hinweis**

 $\bullet$  Die Einstellung[AUTO] wählt automatisch [NTSC], [NTSC4.43], [PAL], [PAL-M], [PAL-N], [SECAM] oder [PAL60] aus.

### ■**Bei Verwendung des <COMPUTER 1 IN>-Anschlusses oder des <COMPUTER 2 IN>- Anschlusses**

#### ● Während der Einspeisung eines 480i-, **576i- oder576p-Signals**

Wählen Sie unter [AUTO],  $[RGB]$  oder  $[YC_BC_R]$  aus.

● Während der Einspeisung eines VGA60**oder 480p-Signals**

Wählen Sie [AUTO], [VGA60], [480p] oder [480pRGB] aus.

● Bei Verwendung anderer videobasierter **Eingangssignale**

Wählen Sie unter [AUTO], [RGB] oder [YPBPR] aus.

#### **Hinweis**

● Beziehen Sie sich für kompatible Signale auf "Verzeichnis kompatibler Signale" ( $\Rightarrow$  Seite 46).

### ■ Bei Verwendung des <HDMI IN **1>-Anschlusses oder des <HDMI IN 2>-Anschlusses**

● Während der Einspeisung eines 480i-, **576i-, 480p- oder 576p-Signals**

Wählen Sie unter [AUTO],  $[RGB]$  oder  $[YC_BC_R]$  aus.

● Bei Verwendung anderer videobasierter **Eingangssignale**

Wählen Sie unter [AUTO], [RGB] oder [YPBPR] aus.

#### **Hinweis**

- **Beziehen Sie sich für kompatible Signale auf** "Verzeichnis kompatibler Signale" (→ Seite 46).
- $\bullet$  Bei manchen angeschlossenen externen Geräten funktioniert dies möglicherweise nicht ordnungsgemäß.

## **AMP POSITION!**

Sie können den optimalen Punkt einstellen, wenn der schwarze Bereich des Bildes stumpf ist oder grün geworden ist.

- **1) Drücken Sie** ▲▼ **, um [CLAMP POSITION] auszuwählen.**
- **2) Drücken Sie die** ◀▶ **oder die <ENTER>-Taste.**
	- z Der **[CLAMP POSITION]**-Bildschirm zur individuellen Anpassung wird angezeigt.
- **3) Drücken Sie zum Einstellen** ◀▶ **.**
	- **Der Einstellwert kann zwischen 1 und 255** ausgewählt werden.
	- $\bullet$  **Optimaler Wert der Klemmenpositionseinstellung** Wenn der schwarze Bereich ist stumpf ist: Der Punkt, an dem die Stumpfheit des schwarzen Bereichs sich am meisten verbessert, ist der optimale Wert. Wenn der schwarze Bereich ist grün ist: Der Punkt, an dem der grüne Bereich schwarz wird und die Stumpfheit sich verbessert hat, ist der optimale Wert.

#### **Hinweis**

- **[CLAMP POSITION] kann nur eingestellt werden,** wenn ein Signal am <COMPUTER 1 IN>-Anschluss oder <COMPUTER 2 IN>-Anschluss eingegeben wird.
- **Bestimmte Signale können eventuell nicht** eingestellt werden.

# **Menü [PICTURE]**

# **[DIGITAL CINEMA REALITY]**

Die vertikale Auflösung lässt sich verbessern, wenn die Funktion im 2-2- und 2-3-Pulldown verwendet wird.

Wird nur bei Einspeisung bestimmter Signale unterstützt.

525i (480i)-, 625i (576i)-, 1125 (1080)/60i-, 1125 (1080)/50i-, S-Video- und Videosignal

- **1) Drücken Sie** ▲▼ **, um [DIGITAL CINEMA REALITY] auszuwählen.**
- **2) Drücken Sie die** ◀▶ **oder die <ENTER>-Taste.**
	- z Der **[DIGITAL CINEMA REALITY]**-Bildschirm zur individuellen Anpassung wird angezeigt.
- **3) Drücken Sie** ◀▶ **, um [DIGITAL CINEMA REALITY] umzuschalten.**
	- **Die Einstellung ändert sich mit jedem Drücken** der Taste wie folgt.

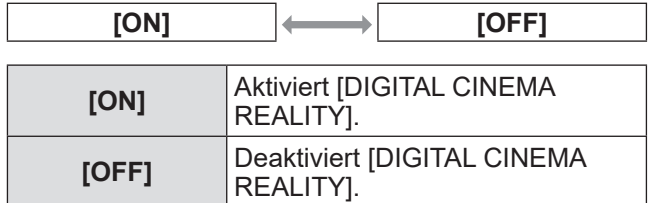

# **Menü [POSITION] Menü [POSITION]**

**Wählen Sie [POSITION] aus dem Hauptmenü aus und wählen Sie die Option aus dem Untermenü.**

**Beziehen Sie sich bezüglich der Bedienung**  des Menübildschirms auf "Navigation durch **das Menü" ( Seite 25).**

# **[SHIFT]**

Sie können die Bildposition vertikal oder horizontal verschieben, wenn die projizierte Bildposition auf der Projektionsfläche verschoben ist, auch wenn die relative Position des Projektors und der Projektionsfläche richtig installiert ist.

- **1) Drücken Sie** ▲▼ **, um [SHIFT] auszuwählen.**
- **2) Drücken Sie die <ENTER>-Taste. • Der <b>[SHIFT]**-Bildschirm zur individuellen Anpassung wird angezeigt.
- **3) Drücken Sie** ▲▼◀▶, um die Position einzustellen**.**

### **Bedienung Einstellung** Drücken Sie ▲ . Die Bildposition bewegt sich nach

oben.

unten.

# ■**Vertikale Einstellung (auf und ab)**

### ■**Horizontale Einstellung (rechts und links)**

Die Bildposition bewegt sich nach

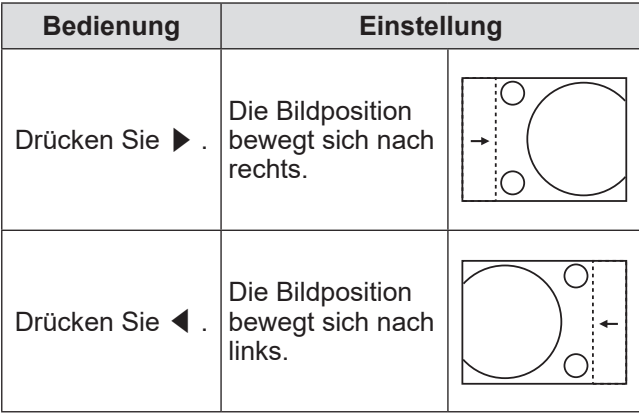

# **[CLOCK PHASE]**

Bei einem flimmernden Bild oder verwischten Konturen können Sie Anpassungen vornehmen, um ein optimales Bild zu erhalten.

- **1) Drücken Sie** ▲▼ **, um [CLOCK PHASE] auszuwählen.**
- **2) Drücken Sie die** ◀▶ **oder die <ENTER>-Taste.**
	- z Der **[CLOCK PHASE]**-Bildschirm zur individuellen Anpassung wird angezeigt.
- **3) Drücken Sie zum Einstellen** ◀▶ **.** • Der Einstellwert wechselt zwischen 0 und +31. Nehmen Sie die Einstellung so vor, dass die Störbeeinflussung ein Minimum erreicht.

#### **Hinweis**

- **Der optimale Wert wird eventuell nicht erreicht,** wenn die Ausgabe vom Eingangscomputer instabil ist.
- **Bei Projektionssignalen mit einer Pixelfrequenz von** 162 MHz oder höher verschwindet das Rauschen möglicherweise nicht, auch wenn [CLOCK PHASE] eingestellt wird.
- **Die Einstellung wird deaktiviert, wenn das** Component-Signal ( $YC<sub>B</sub>C<sub>R</sub>$ ) von 525i (480i) oder 625i (576i) eingespeist wird.
- Die Einstellung wird deaktiviert, wenn das Computersignal (RGB) von 525i (480i), oder 625i (576i) eingespeist wird.
- **•** Die Einstellung wird deaktiviert, wenn ein digitales Signal eingegeben wird.

# **[OVER SCAN]**

z**Wird nur unterstützt, wenn S-VIDEO/ VIDEO/YCBCR/YPBPR/RGB (Video)-/ DVI (Video)-/HDMI (Video)-Signal eingespeist wird.**

Passt den Bildschirm an, wenn Zeichen oder Bilder an den vier Rändern des Bildschirms nicht vollständig dargestellt werden.

- **1) Drücken Sie** ▲▼ **, um [OVER SCAN] auszuwählen.**
- **2) Drücken Sie die** ◀▶ **oder die <ENTER>-Taste.**
	- **Der <b>[OVER SCAN]**-Bildschirm zur individuellen Anpassung wird angezeigt.
- **3) Drücken Sie zum Einstellen** ◀▶ **.**
	- Der Einstellwert liegt zwischen 0 und +10.

Drücken Sie ▼ .

# **Menü [POSITION]**

## **[ASPECT]**

Sie können das Seitenverhältnis des Bildes wechseln.

- **1) Drücken Sie** ▲▼ **, um [ASPECT] auszuwählen.**
- **2) Drücken Sie die** ◀▶ **oder die <ENTER>-Taste.**

**• Der [ASPECT]-Bildschirm zur individuellen** Anpassung wird angezeigt.

**3) Drücken Sie** ◀▶ **, um die Einstellung zu wechseln.**

z Das Seitenverhältnis ändert sich mit jedem Drücken der Taste wie folgt.

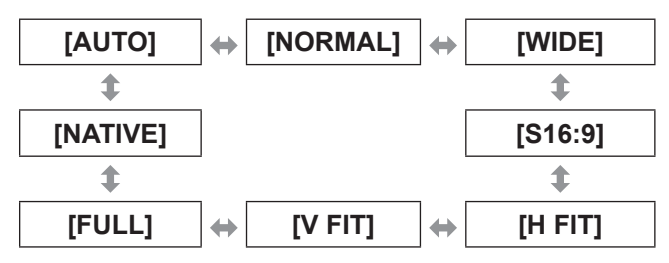

#### **Achtung**

· Wenn ein Bild im Seitenverhältnis 4:3 in [FULL] ausgegeben wird, kann das Bild verzerrt werden, oder das Bild im Randbereich wird möglicherweise nicht dargestellt. Projizieren Sie das Bild im ursprünglichen Seitenverhältnis, um das Bild wie vom Ersteller beabsichtigt darzustellen.

#### **Hinweis**

- $\bullet$  [AUTO] wird nur angezeigt, wenn NTSC, 525i (480i) eingespeist wird.
- [S16:9] wird nur angezeigt, wenn das Breitensignal des Seitenverhältnisses 16:10, 16:9 und 15:9 eingespeist wird.
- Das projizierte Bild ändert sich je nach Eingangssignal möglicherweise auch nach dem Ändern des Seitenverhältnisses nicht.
- **Einige Seitenverhältnisse stehen je nach** Eingangssignal möglicherweise nicht zur Verfügung.
- $\bullet$  Wenn ein Seitenverhältnis ausgewählt wird, das sich vom Seitenverhältnis für das Eingangssignal unterscheidet, weicht das Bild vom Original ab.
- Wenn Sie die Interface-Box an Orten wie Cafés oder Hotels verwenden, um Programme für kommerzielle Zwecke oder für eine öffentliche Präsentation anzuzeigen, beachten Sie, dass die Änderung des Seitenverhältnisses zur Änderung der Projektionsbilder eine urheberrechtliche Verletzung der Rechte des Urhebers an diesem Programm darstellen kann.
- Wenn bei der Einstellung [AUTO] ein Identifikationssignal für das Seitenverhältnis im Eingangssignal enthalten ist, wird das optimale Seitenverhältnis automatisch eingestellt.
- Beim S-Video-, Video- oder Component-Signal  $(YC_BC_R/YP_BP_R)$  kann es vorkommen, dass [AUTO] nicht angezeigt wird.

• Wenn das projizierte Bild horizontal länger als das Seitenverhältnis 16:9 des Formats Cinema Vision ist, kann im unteren und oberen Teil der Projektionsfläche ein schwarzer Bereich erscheinen.

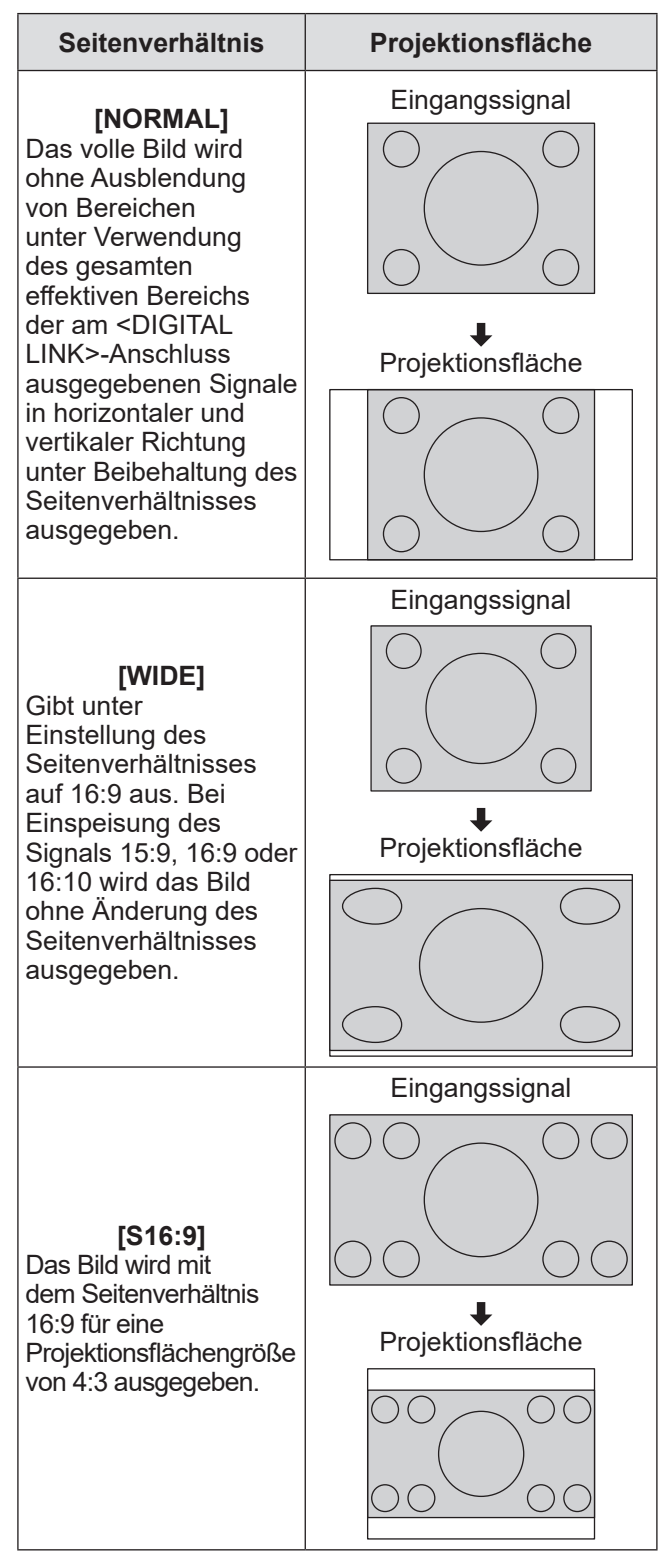

# **Menü [POSITION]**

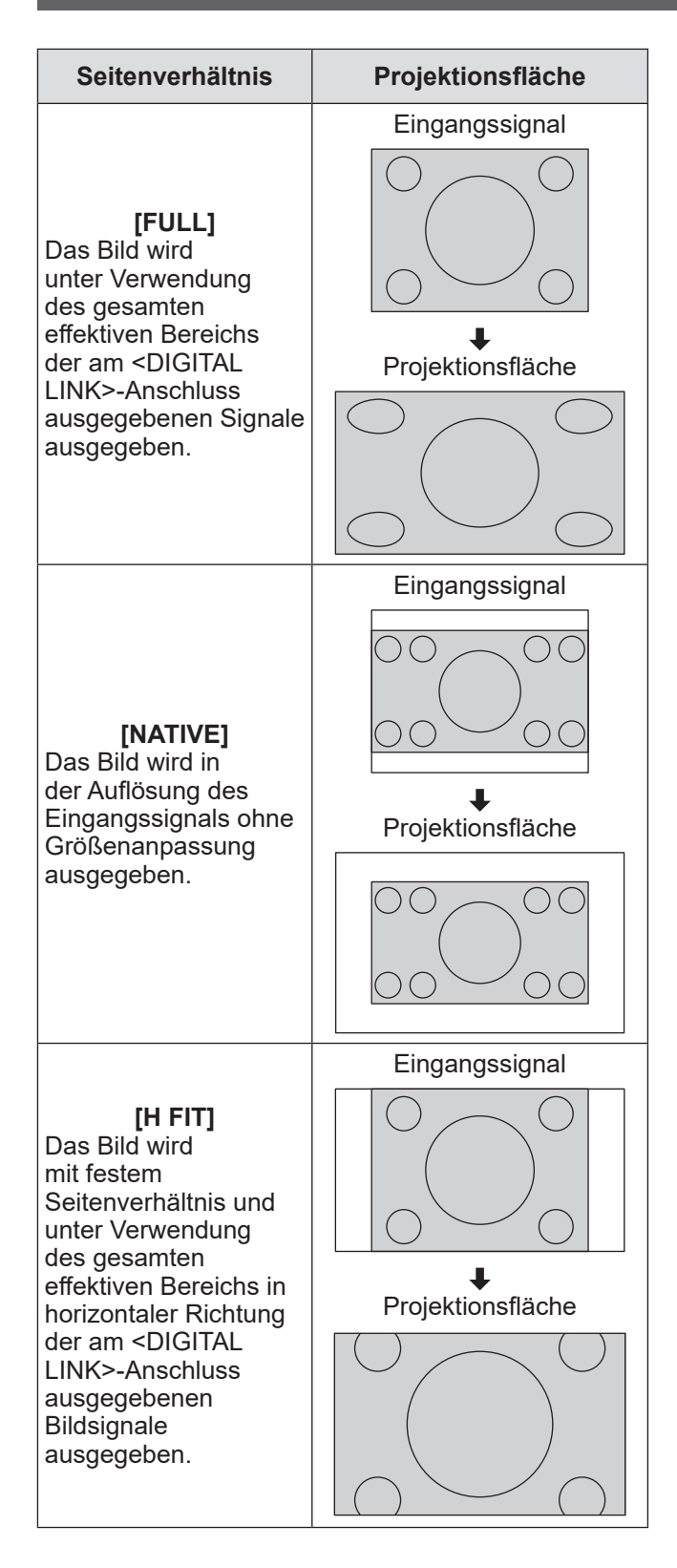

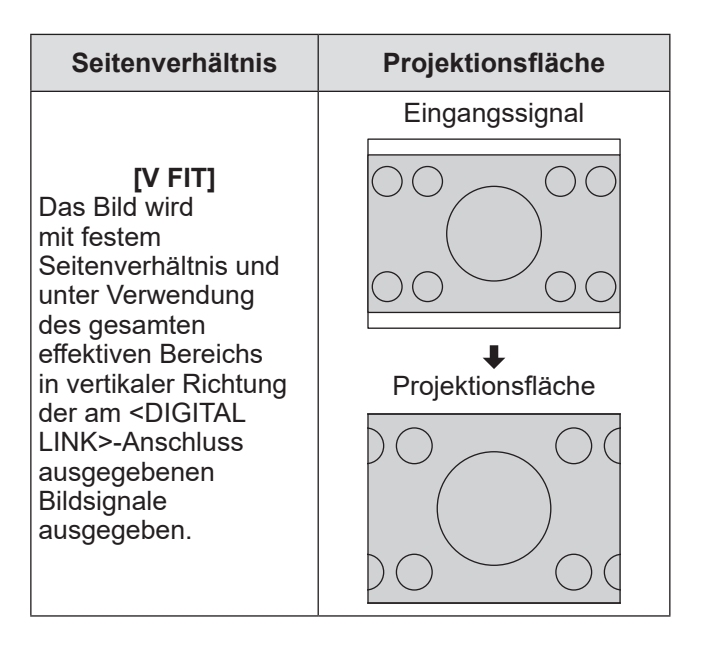

# **[INPUT RESOLUTION]**

Bei einem flimmernden Bild oder verwischten Konturen können Sie Anpassungen vornehmen, um ein optimales Bild zu erhalten.

- **1) Drücken Sie** ▲▼ **, um [INPUT RESOLUTION] auszuwählen.**
- **2) Drücken Sie die <ENTER>-Taste. • Der <b>[INPUT RESOLUTION]**-Bildschirm wird angezeigt.
- **3) Drücken Sie** ▲▼ **zur Auswahl von [TOTAL DOTS ], [DISPLAY DOTS], [TOTAL LINES] oder [DISPLAY LINES] und drücken Sie anschließend** ◀▶ **, um die Einstellung vorzunehmen.**
	- Werte, die mit dem Eingangssignal übereinstimmen, werden automatisch für jeden Punkt angezeigt. Ändern Sie die angezeigten Werte und stellen Sie sie auf den optimalen Punkt zum Betrachten der Projektionsfläche ein, wenn auf der Projektionsfläche eine vertikale Zeilenbildung auftritt oder fehlt.

#### **Hinweis**

- $\bullet$  Die vorher erwähnte vertikale Zeilenbildung tritt nicht auf, wenn der Signaleingang nur weiß ist.
- Das Bild ist bei der Durchführung der Einstellung eventuell zerrissen, dies ist jedoch keine Fehlfunktion.
- **.** [INPUT RESOLUTION] kann nur eingestellt werden, wenn ein Signal am <COMPUTER 1 IN>- Anschluss oder <COMPUTER 2 IN>-Anschluss eingegeben wird.

# **Menü [LANGUAGE]**

**Wählen Sie [LANGUAGE] aus dem Hauptmenü aus und zeigen Sie das Untermenü an. Beziehen Sie sich bezüglich der Bedienung**  des Menübildschirms auf "Navigation durch **das Menü" ( Seite 25).**

# **Ändern der Menüsprache**

Sie können die Sprache der Bildschirmanzeige auswählen.

● Drücken Sie ▲▼, um eine Sprache auszuwählen, und drücken Sie die <ENTER>-Taste, um sie einzustellen.

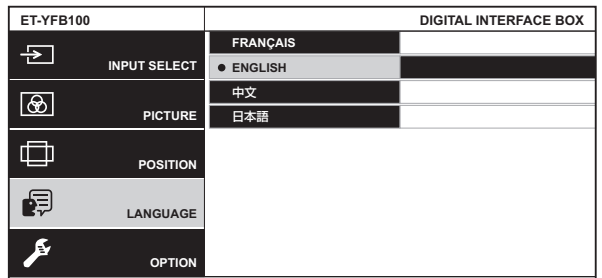

- Verschiedene Menüs, Einstellungen, Einstellbildschirme, Bedientasten-Bezeichnungen usw. werden in der gewählten Sprache angezeigt.
- **•** Es kann unter Französisch, Englisch, Chinesisch und Japanisch ausgewählt werden.

# **Menü [OPTION] Menü [OPTION]**

**Wählen Sie [OPTION] aus dem Hauptmenü aus und wählen Sie die Option aus dem Untermenü.**

**Beziehen Sie sich bezüglich der Bedienung**  des Menübildschirms auf "Navigation durch **das Menü" ( Seite 25).**

# **[OSD DESIGN]**

Stellen Sie die Farbe des Menübildschirms (OSD) ein.

- **1) Drücken Sie** ▲▼ **, um [OSD DESIGN] auszuwählen.**
- **2) Drücken Sie** ◀▶ **, um [OSD DESIGN] umzuschalten.**
	- Die Einstellung ändert sich mit jedem Drücken der Taste wie folgt.

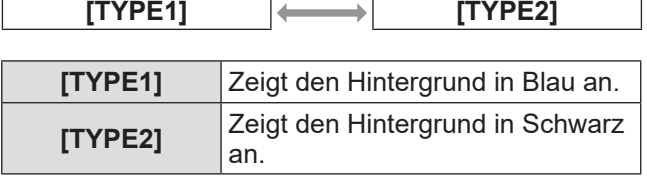

### **[RGB SYNC TERMINAL] (Nur RGB-Signaleingang)**

Schaltet eine Eingangsimpedanz des Sync-Signaleingangs um.

- **1) Drücken Sie** ▲▼ **, um [RGB SYNC TERMINAL] auszuwählen.**
- **2) Drücken Sie** ◀▶ **, um [RGB SYNC TERMINAL] umzuschalten.**
	- Die Einstellung ändert sich mit jedem Drücken der Taste wie folgt.

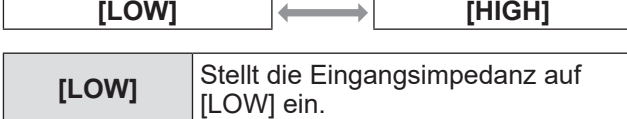

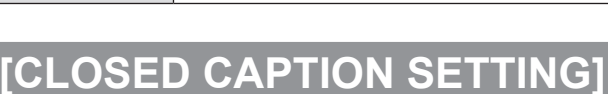

**[HIGH]** Stellt die Eingangsimpedanz auf

[HIGH] ein.

z**Nur bei Einspeisung von NTSC, 525i (480i)**

Stellt die Untertitel ein.

- **1) Drücken Sie** ▲▼ **, um [CLOSED CAPTION SETTING] auszuwählen.**
- **2) Drücken Sie die <ENTER>-Taste. • Der <b>[CLOSED CAPTION SETTING]**-Bildschirm wird angezeigt.

**3) Drücken Sie** ▲▼ **, um eine Option auszuwählen, und drücken Sie anschließend** ◀▶ **, um die Einstellung zu ändern.**

# ■**[CLOSED CAPTION]**

Stellt ein, ob Untertitel angezeigt werden oder nicht.

 $\bullet$  Die Einstellung ändert sich mit jedem Drücken der Taste wie folgt.

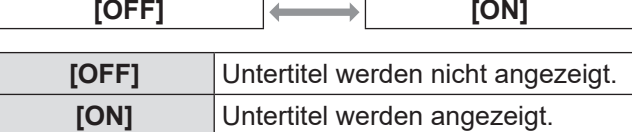

### ■**[MODE]**

Stellt den Untertitelmodus ein.

 $\bullet$  Die Einstellung ändert sich mit jedem Drücken der Taste wie folgt.

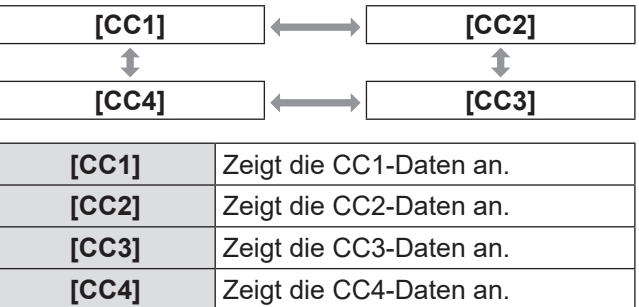

#### **Hinweis**

- Die Untertitelfunktion dient zum Anzeigen von Zeicheninformationen des Bildsignals und wird hauptsächlich in Nordamerika benutzt. Je nach angeschlossenem Gerät und den wiedergegebenen Inhalten werden möglicherweise keine Untertitel angezeigt.
- $\bullet$  Die Untertitel werden nicht angezeigt, solange der Menübildschirm der Interface-Box angezeigt wird.

## **[BACK COLOR]**

Stellen Sie die Farbe des Projektionsbereichs ein, wenn es keinen Signaleingang gibt.

- **1) Drücken Sie** ▲▼ **, um [BACK COLOR] auszuwählen.**
- **2) Drücken Sie** ◀▶ **, um [BACK COLOR] umzuschalten.**
	- Die Einstellung ändert sich mit jedem Drücken der Taste wie folgt.

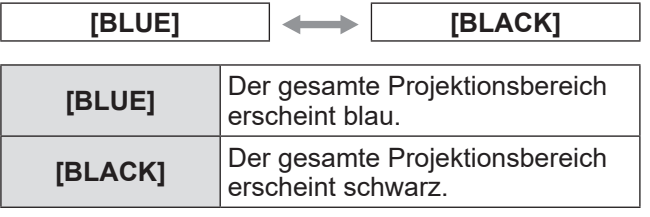

# **Menü [OPTION]**

## **[SXGA MODE]**

Stellt ein, ob während der Eingabe von SXGA das gesamte Bild angezeigt wird.

Stellen Sie es im Allgemeinen auf [SXGA] ein.

- **1) Drücken Sie** ▲▼ **, um [SXGA MODE] auszuwählen.**
- **2) Drücken Sie** ◀▶ **, um [SXGA MODE] umzuschalten.**
	- $\bullet$  Die Einstellung ändert sich mit jedem Drücken der Taste wie folgt.

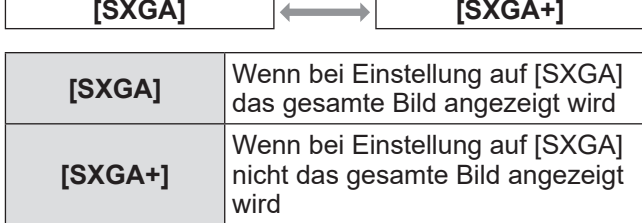

### **[WIDE MODE]**

Stellt ein, ob das Bild mit dem Seitenverhältnis 4:3 projiziert wird, obwohl das Breitensignal eingespeist wird.

- **1) Drücken Sie** ▲▼ **, um [WIDE MODE] auszuwählen.**
- **2) Drücken Sie** ◀▶ **, um [WIDE MODE] umzuschalten.**
	- $\bullet$  Die Einstellung ändert sich mit jedem Drücken der Taste wie folgt.

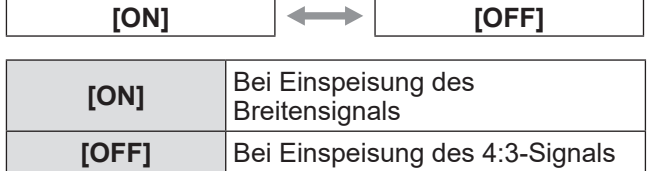

# **[NO SIGNAL SLEEP]**

Stellt die Zeit bis zur Unterbrechung der Ausgabe am <DIGITAL LINK>-Anschluss ein, wenn die Interface-Box erkennt, dass am ausgewählten Videoeingangsanschluss kein Signal eingespeist wird. Mit dieser Funktion lässt sich der Energieverbrauch der Interface-Box und des Projektors senken.

- **1) Drücken Sie** ▲▼ **, um [NO SIGNAL SLEEP] auszuwählen.**
- **2) Drücken Sie** ◀▶ **, um [NO SIGNAL SLEEP] umzuschalten.**
	- $\bullet$  Die Einstellung ändert sich mit jedem Drücken der Taste wie folgt.

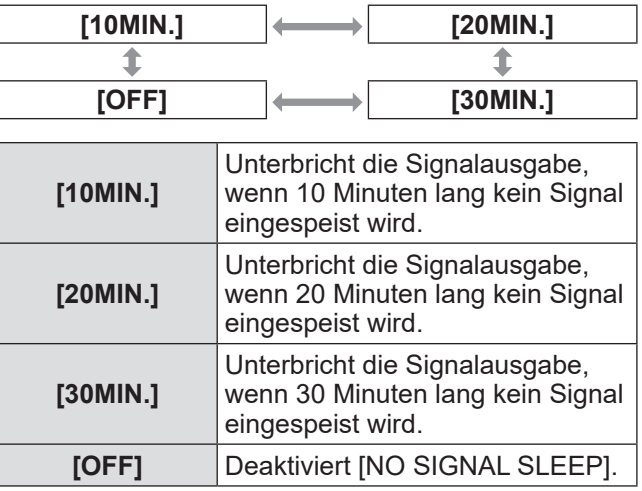

#### **Hinweis**

- **Diese Einstellung wird nur beim Anschließen eines** DIGITAL LINK-kompatiblen Projektors unterstützt.
- Setzen Sie diese Funktion vor der Übertragung auf [OFF], um mithilfe der Logo-Transfer-Software ein Benutzerlogo an den Projektor zu übertragen. Wenn die Ausgabe länger als die eingestellte Zeit angehalten wird, wird die Kommunikation unterbrochen; in einigen Fällen kann das Benutzerlogo dann nicht richtig übertragen werden.
- Wenn die Ausgabe am <DIGITAL LINK>-Anschluss unterbrochen wird, wird auch die Ausgabe am <AUDIO OUT> unterbrochen.

# **Menü [OPTION]**

# **[AUDIO SETTING]**

Stellt die Details der Tonfunktion ein.

- **1) Drücken Sie** ▲▼ **, um [AUDIO SETTING] auszuwählen.**
- **2) Drücken Sie die <ENTER>-Taste. • Der [AUDIO SETTING]-Bildschirm wird** angezeigt.
- **3) Drücken Sie** ▲▼ **, um eine Option auszuwählen.**

### ■**[VOLUME]**

Wenn [AUDIO OUT SELECT] auf [AUDIO OUT] eingestellt ist, kann die Lautstärke der Tonausgabe angepasst werden.

- **4) Wählen Sie in Schritt 3) [VOLUME] aus.**
- **5) Drücken Sie** ◀▶ **, um den Pegel einzustellen.**

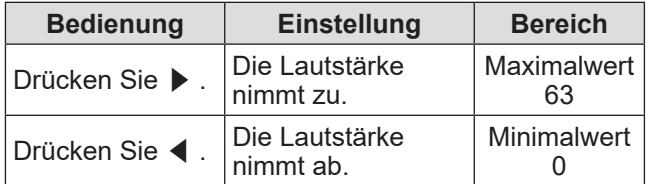

#### **Hinweis**

**• Wenn [AUDIO OUT SELECT] auf [OFF] oder** [DIGITAL LINK] eingestellt ist, wird diese Einstellung deaktiviert.

### ■**[BALANCE]**

Wenn [AUDIO OUT SELECT] auf [AUDIO OUT] eingestellt ist, kann die Balance zwischen der linken und rechten Tonausgabe angepasst werden.

- **4) Wählen Sie in Schritt 3) [BALANCE] aus.**
- **5) Drücken Sie** ◀▶ **, um den Pegel einzustellen.**

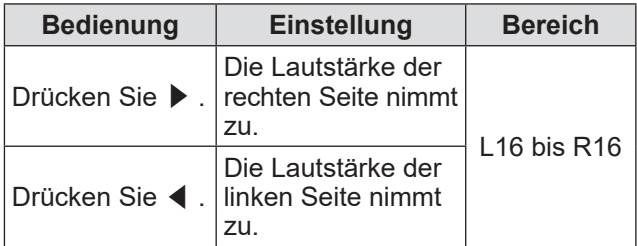

#### **Hinweis**

**.** Wenn [AUDIO OUT SELECT] auf [DIGITAL LINK] eingestellt ist, wird diese Einstellung deaktiviert.

### ■**[AUDIO OUT SELECT]**

Die Tonausgabe wird eingestellt.

- **4) Wählen Sie in Schritt 3) [AUDIO OUT SELECT] aus.**
- **5) Drücken Sie** ◀▶ **, um [AUDIO OUT SELECT] umzuschalten.**

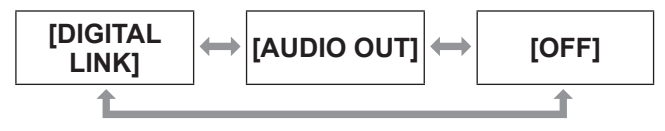

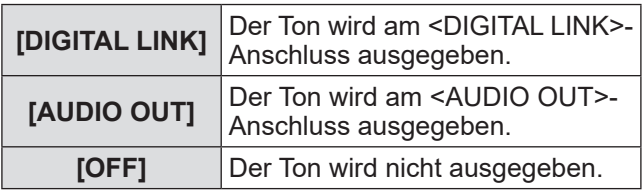

# ■**[AUDIO IN SELECT]**

Stellt den Audioeingang für jeden Videoeingangsanschluss ein.

- **4) Wählen Sie in Schritt 3) [AUDIO IN SELECT] aus.**
- **5) Drücken Sie die <ENTER>-Taste. • Der [AUDIO IN SELECT]-Bildschirm wird** angezeigt.
- **6) Drücken Sie** ▲▼ **, um eine Einstellung auszuwählen.**
- **7) Drücken Sie** ◀▶**, um die Einstellungen umzuschalten.**
	- Jedes Drücken auf die Taste schaltet die Einstellungen wie nachstehend dargestellt um.
- z **Zum Einstellen von [HDMI 1] oder [HDMI 2],**

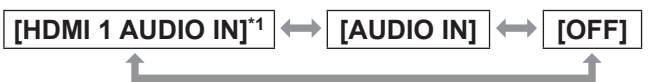

- \*1 [HDMI 2 Audio IN] wird angezeigt, wenn [HDMI 2] ausgewählt wird.
- $\bullet$  **Zum Einstellen von etwas anderem als [HDMI 1] oder [HDMI 2],**

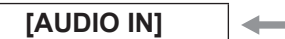

**[AUDIO IN] [OFF]**

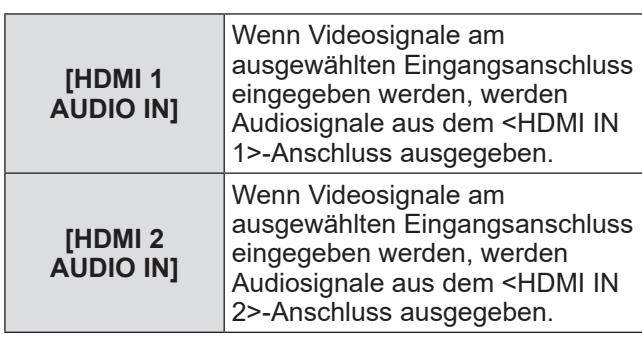

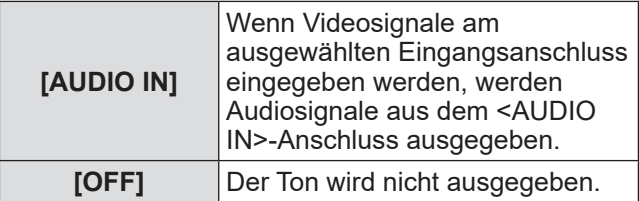

**Hinweis**

• Wenn keine Videosignale am ausgewählten Eingangsanschluss eingegeben werden, werden keine Audiosignale ausgegeben.

## **[AUTO SETUP]**

Stellt die AUTO-SETUP-Funktion ein. Stellen Sie es im Allgemeinen auf [AUTO] ein.

- **1) Drücken Sie** ▲▼ **, um [AUTO SETUP] auszuwählen.**
- **2) Drücken Sie die <ENTER>-Taste. • Der <b>[AUTO SETUP]**-Bildschirm wird angezeigt.
- **3) Drücken Sie** ▲▼ **, um [AUTO SETUP SETTING] auszuwählen.**
- **4) Drücken Sie** ◀▶ **, um [AUTO SETUP SETTING] umzuschalten.**
	- Die Einstellung ändert sich mit jedem Drücken der Taste wie folgt.

**[AUTO] [MANUAL]**

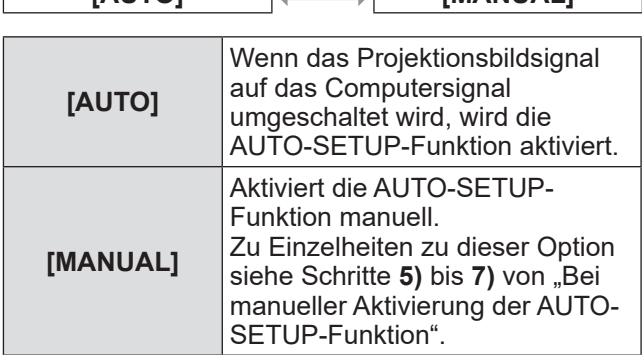

### ■ Bei manueller Aktivierung der **AUTO-SETUP-Funktion**

- **5) Wählen Sie in Schritt 4) [MANUAL] aus.**
- **6) Drücken Sie** ▲▼ **, um [AUTO SETUP] auszuwählen.**
- **7) Drücken Sie die <ENTER>-Taste.**

#### **Hinweis**

• Diese Funktion wird nur unterstützt, wenn das Computersignal und das HDMI-Signal eingespeist werden.

# **[OUTPUT RESOLUTION]**

Stellt die Auflösung des am <DIGITAL LINK>- Anschluss ausgegebenen Bildes ein.

- **1) Drücken Sie** ▲▼ **, um [OUTPUT RESOLUTION] auszuwählen.**
- **2) Drücken Sie die <ENTER>-Taste. • Der [OUTPUT RESOLUTION]-Bildschirm wird** angezeigt.

#### **3) Drücken Sie** ▲▼ **, um eine Einstelloption auszuwählen.**

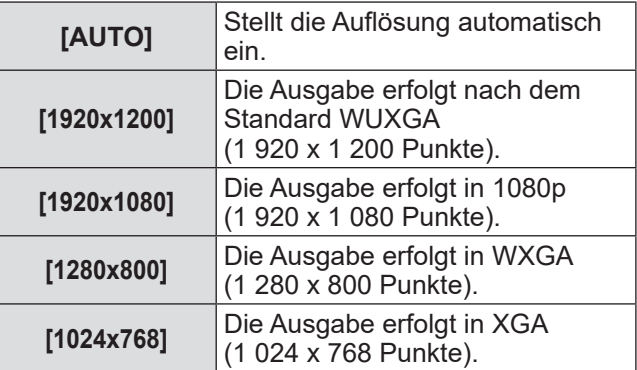

#### **4) Drücken Sie die <ENTER>-Taste.**

**Hinweis**

- **Bei Einstellung auf [AUTO] ist die** Ausgabeauflösung je nach Eingangssignal unterschiedlich.
	- 720/1080-Signale: Unveränderte Ausgabe.
	- 480/576-Signale: Ausgabe des zu 1080p konvertierten Bildes.
	- Andere Signale: Ausgabe des in die Panel-Auflösung des verwendeten Projektors konvertierten Bildes. Wenn die Panel-Auflösung des verwendeten Projektors unbekannt ist, werden die Signale in 1 024 x 768 ausgegeben.
- **Bei Einstellung auf [AUTO] wird das Bild** automatisch in der Auflösung und dem Farbton ausgegeben, die für den Projektor geeignet sind; allerdings vergeht beim Umschalten des Eingangs etwas Zeit, bis das Bild ausgegeben wird. Bei Einstellung auf ein anderes Element als [AUTO] ist die Bewegung des Bildes bei Videosignalen möglicherweise unnatürlich; allerdings dauert es weniger lang, bis der Eingang umgeschaltet ist.
- Wenn [OUTPUT RESOLUTION] nicht auf [AUTO] eingestellt ist, wird das Bild je nach angeschlossenem Projekt nicht projiziert. Um die Einstellung [OUTPUT RESOLUTION] in diesem Fall auf [AUTO] zurückzusetzen, drücken Sie die <RETURN>-Taste am Bedienfeld drei Mal und dann zugleich die <ENTER>-Taste und die <RETURN>-Taste.

# **Menü [OPTION]**

### **[STATUS]**

Zeigt den Betriebszustand der Interface-Box an.

- **1) Drücken Sie** ▲▼ **, um [STATUS] auszuwählen.**
- **2) Drücken Sie die <ENTER>-Taste. • Der [STATUS]-Bildschirm wird angezeigt.**

**[SIGNAL]**

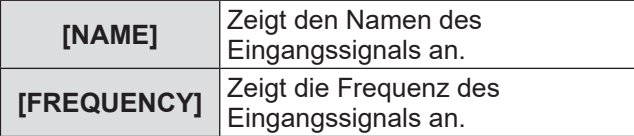

#### **[SERIAL NUMBER]**

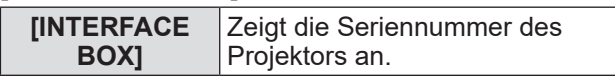

# **[INITIALIZE ALL]**

Setzen Sie verschiedene Einstellwerte auf ihre werksseitigen Standardeinstellungen zurück. Schalten Sie nach dem Ausführen dieses Vorgangs die <POWER>-Taste der Interface-Box aus und wieder ein.

- **1) Drücken Sie** ▲▼ **, um [INITIALIZE ALL] auszuwählen.**
- **2) Drücken Sie die <ENTER>-Taste.**  $\bullet$  [After data has been initialized, the unit will need to be restarted.] wird angezeigt.
- **3) Drücken Sie** ◀▶ **, um [OK] auszuwählen.**
- **4) Drücken Sie die <ENTER>-Taste.**  $\bullet$  [Initialization has been completed. Please, restart the digital interface box.] wird angezeigt.
- **5) Drücken Sie die <POWER>-Taste, um die Interface-Box auszuschalten.**
- **6) Drücken Sie die <POWER>-Taste erneut, um die Interface-Box einzuschalten.**
	- $\bullet$  Während des Initialisierungsprozesses leuchten alle Eingangsanzeigen auf. Bitte warten Sie einen Moment.
	- $\bullet$  Wenn alle Eingangsanzeigen bis auf den ausgewählten Eingangsanschluss erloschen sind, kann die Interface-Box benutzt werden.

# **Wartung**

Nach langfristiger Benutzung können die Lüftungsöffnungen auf der Oberseite und an den Seiten der Interface-Box mit Staub oder Fremdkörpern verstopft sein. Reinigen Sie die Lüftungsöffnungen regelmäßig.

Wischen Sie den Schmutz und Staub am Außengehäuse mit einem weichen, trockenen Tuch ab.

- z Achten Sie beim Entfernen von Staub und Schmutz darauf, dass dieser nicht in die Interface-Box gelangt. **Tränken Sie das Tuch bei hartnäckigem Schmutz mit Wasser und wringen Sie es gründlich aus. Wischen Sie**
- den Schmutz mit dem feuchten Tuch ab und trocknen Sie anschließend mit einem trockenen Tuch. • Verwenden Sie zur Reinigung kein Benzin, Verdünnungsmittel, Lösungsmittel wie Reinigungsalkohol oder Haushaltsreiniger. Wenn diese Materialien zur Reinigung benutzt werden, kann es zum Abblättern der Lackierung oder zu Verfärbungen kommen.
- Wenn Sie chemisch behandelte Staubtücher verwenden, befolgen Sie deren Anleitung.

# **Fehlerbehebung Fehlerbehebung**

Überprüfen Sie die folgenden Punkte. Beziehen Sie sich für Einzelheiten auf die entsprechenden Seiten.

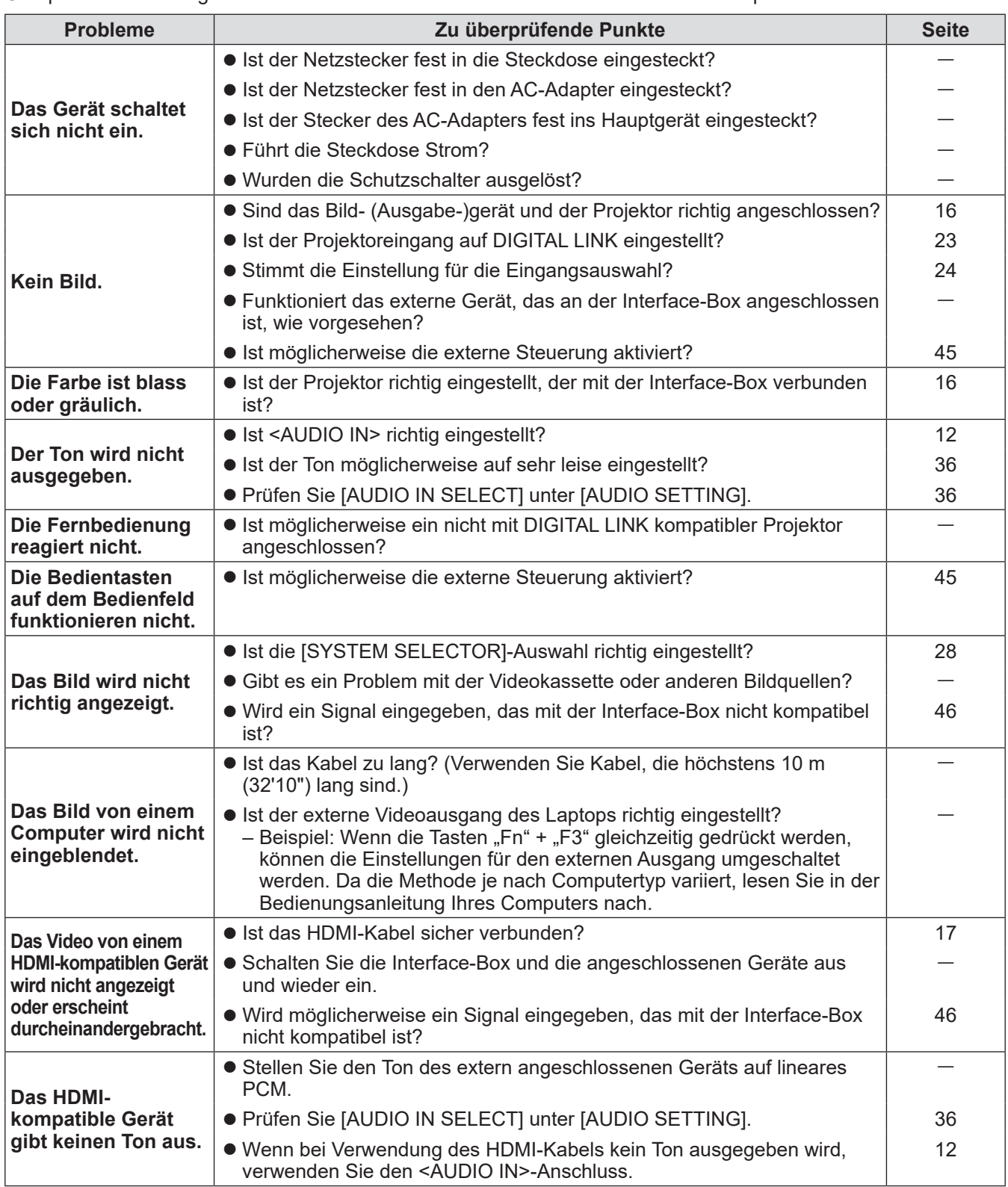

#### **Achtung**

■ Wenn die Probleme weiterhin bestehen bleiben, auch nachdem die vorhergehenden Punkte überprüft wurden, wenden Sie sich an Ihren Händler.

#### Überprüfen Sie Folgendes.

**Das Video wird nicht auf dem gesamten Bildschirm projiziert, wenn HDMI-Signale von einem Computer aus eingegeben werden.**

Führen Sie die folgenden zwei Schritte aus.

• Stellen Sie das Seitenverhältnis von Bildschirmen ein, die von einem Computer ausgegeben werden, damit es zu den Pixeln (dem Seitenverhältnis) des Projektors passt. Beispiel: Wenn ein Projektor Bilder mit 1024 Punkten x 768 Punkten (4:3) ausgibt, stellen Sie die

Computerauflösung auf 800 x 600 (4:3).  $\bullet$  Stellen Sie [Aspect] auf [Full]. ( $\bullet$  Seite 31)

# **Technische Informationen**

# **PJLink-Protokoll**

Der <LAN>-Anschluss der Interface-Box entspricht 100Base-T und 10Base-T. Die Signale werden über DIGITAL LINK direkt an den Projektor übertragen. Befolgen Sie daher bei Verwendung des PJLink-Protokolls die Bedienungsanleitung des verwendeten Projektors. Die Interface-Box kann über diesen Anschluss nicht gesteuert werden.

### ■**Anschluss**

- **Beim Anschließen an einen mit DIGITAL LINK kompatiblen Projektor**
- **EURICO** · Hub **Steuercomputer** DIGITAL LINK-kompatibler Projektor
- **Beim Anschließen an einen nicht mit DIGITAL LINK kompatiblen Projektor**

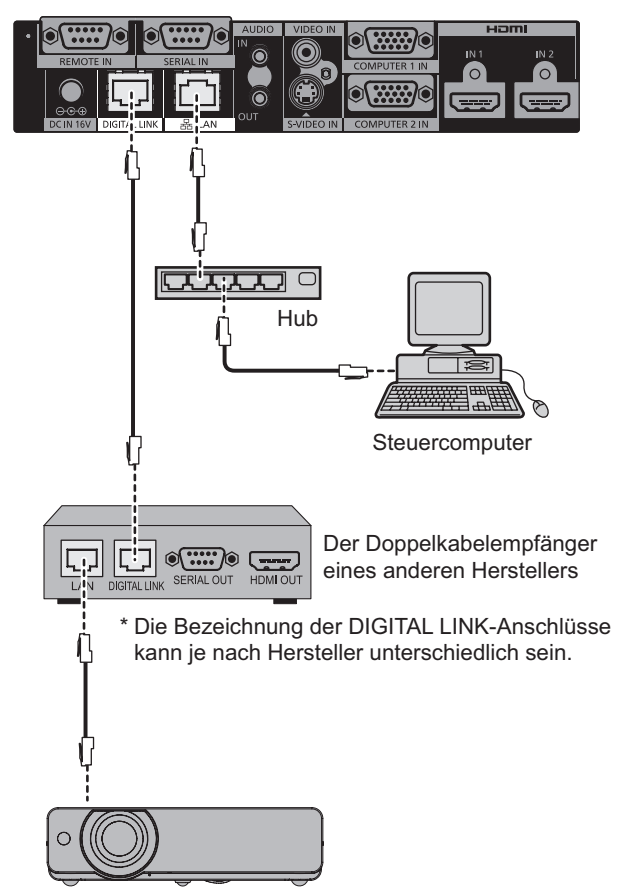

Nicht DIGITAL LINK-kompatibler Projektor

# **<SERIAL IN>-Anschluss**

Der <SERIAL IN>-Anschluss der Interface-Box entspricht RS-232C. Die Signale werden über DIGITAL LINK direkt an den Projektor übertragen. Detaillierte Angaben zur Steuerung finden Sie in der Bedienungsanleitung des Projektors.

### ■**Anschluss**

- **Beim Anschließen an einen mit DIGITAL LINK kompatiblen Projektor**
- **Beim Anschließen an einen nicht mit DIGITAL LINK kompatiblen Projektor**

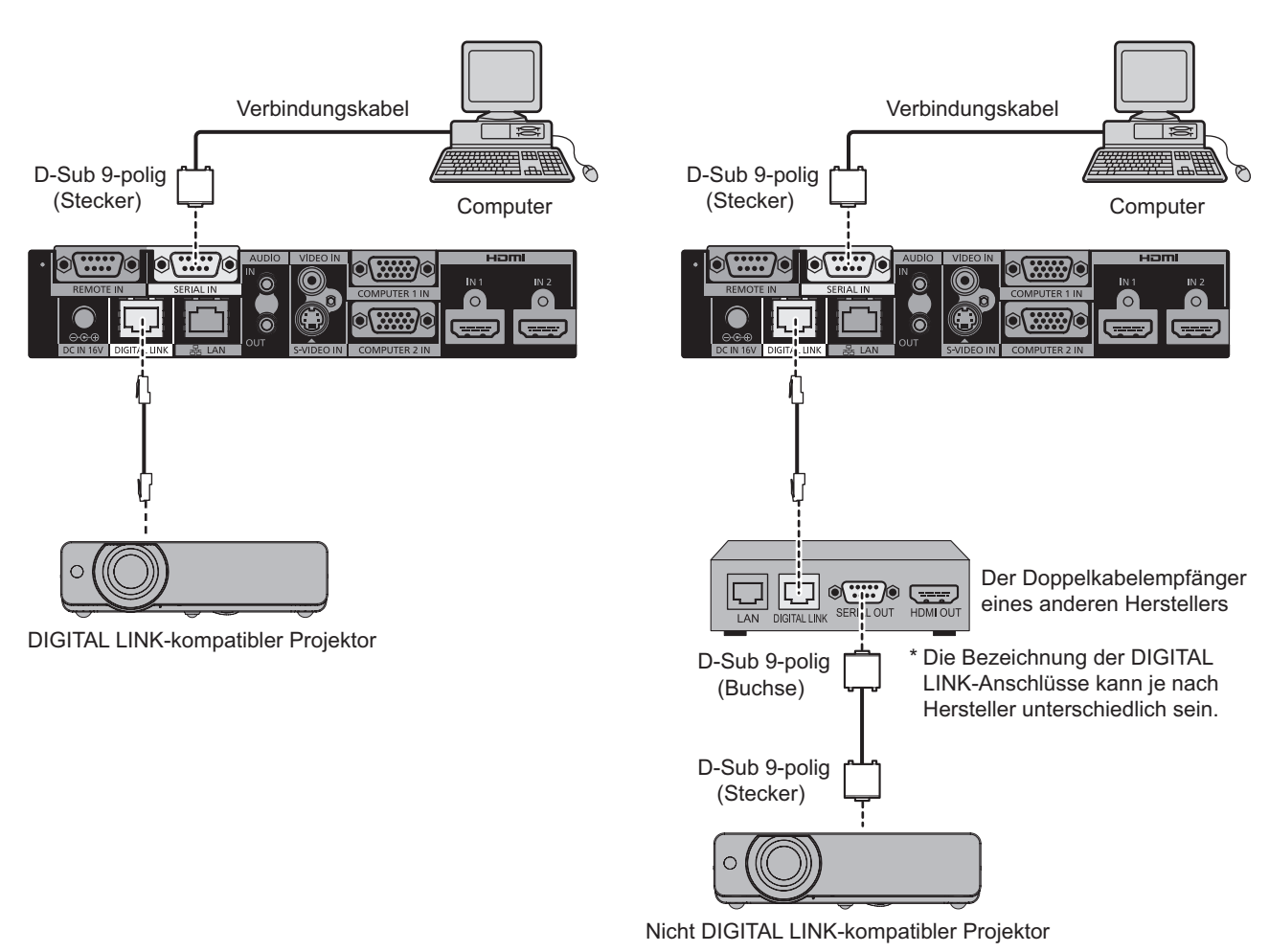

### ■**Stiftzuweisungen und Signalnamen**

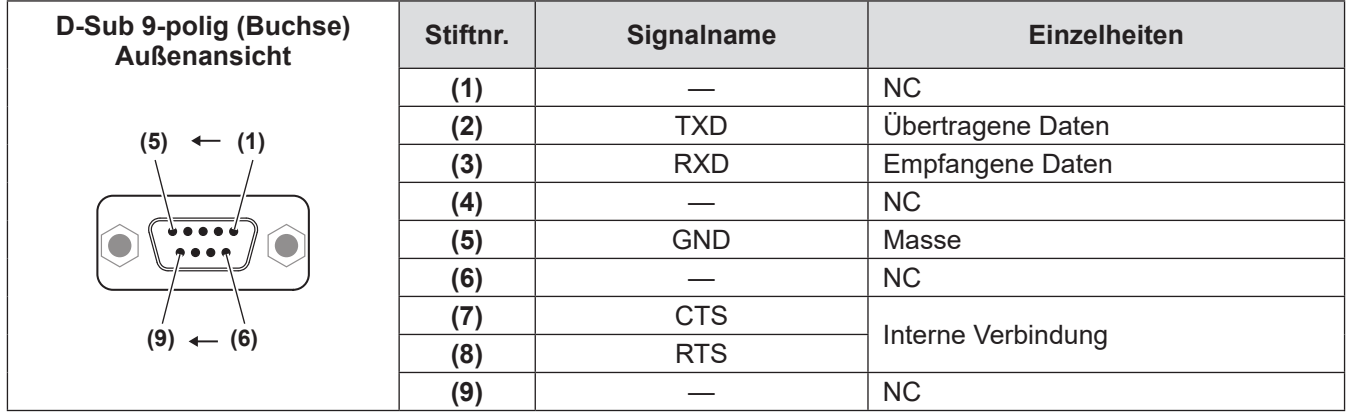

## **Technische Informationen**

■**Kommunikationsbedingungen**

### **Signalebene** RS-232C-kompatibel **Synchr.-Methode Asynchron Baudrate** 9 600 bps **Parität** Keine **S-Parameter** Keine

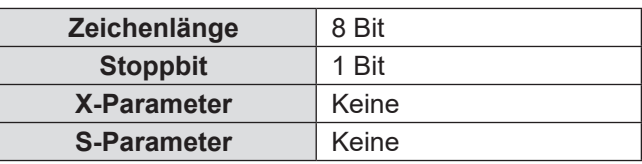

### ■**Kabelspezifikation**

#### z**Beim Anschluss an einen Computer**

Interface-Box (<SERIAL IN>-Anschluss)  $\begin{array}{c|c}\n\hline\n\text{NC} & \text{1}\n\hline\n\hline\n\text{1}\n\end{array}$ 2 <del>| 2</del> 2

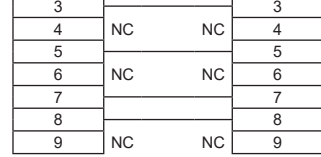

**Computer** (Technische Daten zu DTE)

### ■**Steuerungsbefehle**

Bei der Bedienung des Projektors über einen Computer stehen folgende Befehle zur Verfügung: [Projektor-Steuerbefehl]

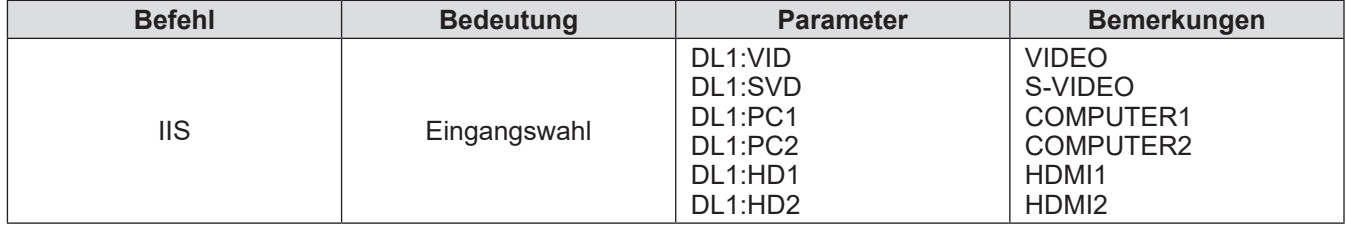

#### **Hinweis**

 $\bullet$  Die Steuerbefehle sind nur beim Anschließen eines DIGITAL LINK-kompatiblen Projektors verfügbar.

 $\bullet$  Informationen zu den Steuerbefehlen des angeschlossenen Projektors finden Sie in der Bedienungsanleitung des verwendeten Projektors.

## **<REMOTE IN>-Anschluss**

Auch wenn das Signal der Fernbedienung den Projektor nicht erreichen kann, lässt sich die Interface-Box über ein separat angeordnetes Bedienfeld aus der Ferne steuern (externe Steuerung), wenn der <REMOTE IN>- Anschluss der Interface-Box verwendet wird.

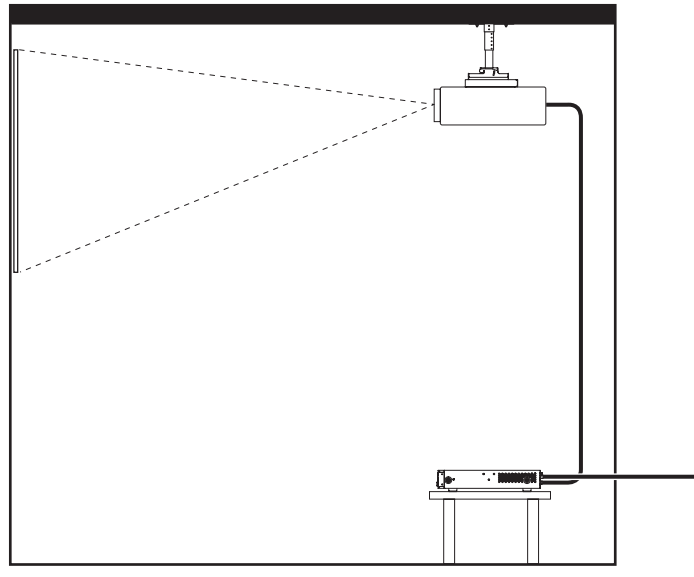

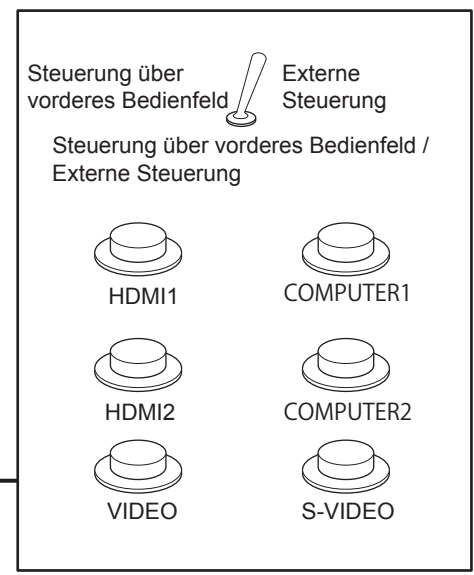

Konferenzraum oder anderer Aufstellungsort **1988** Fernbedienfeld an anderem Ort

### ■**Stiftzuweisungen und Signalnamen**

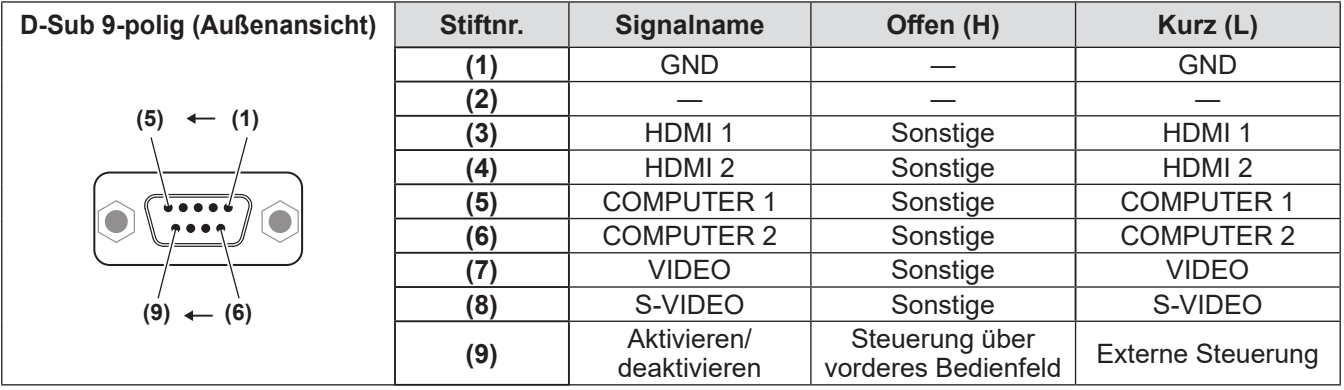

#### **Achtung**

z Überbrücken Sie bei der Steuerung die Stifte **(1)** und **(9)**.

z Wenn die Stifte Nr. **(1)** und Nr. **(9)** kurzgeschlossen werden, werden die Tasten <HDMI 1>/<HDMI 2>/<COMPUTER 1>/<COMPUTER 2>/<S-VIDEO>/<VIDEO> der Interface-Box, die Menüoption [INPUT SELECT] und der Umschaltbefehl für das Eingangssignal von RS-232C deaktiviert.

# **Verzeichnis kompatibler Signale**

Die folgende Tabelle zeigt mit dem Eingang der Interface-Box kompatible Bildsignale.

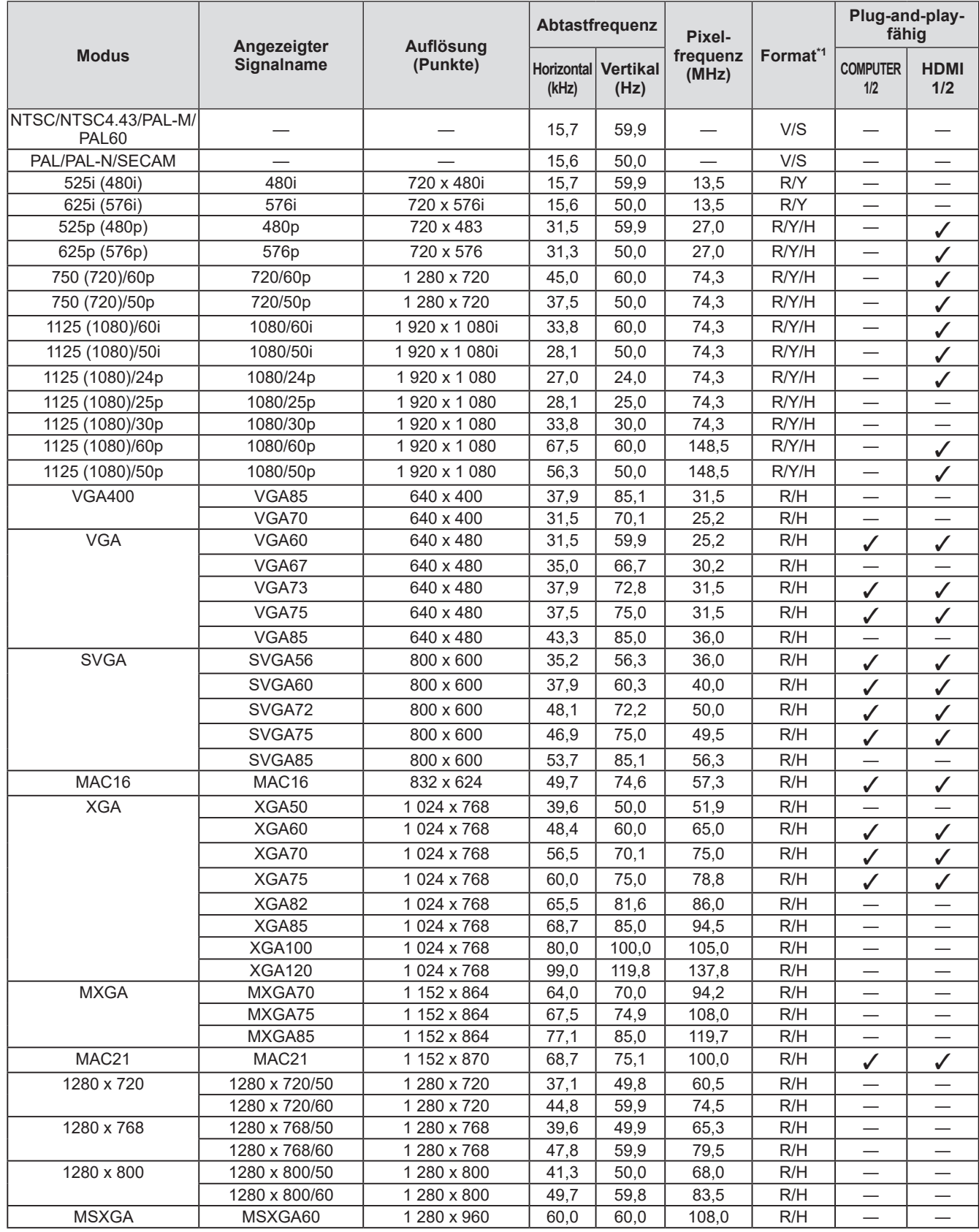

# **Technische Informationen**

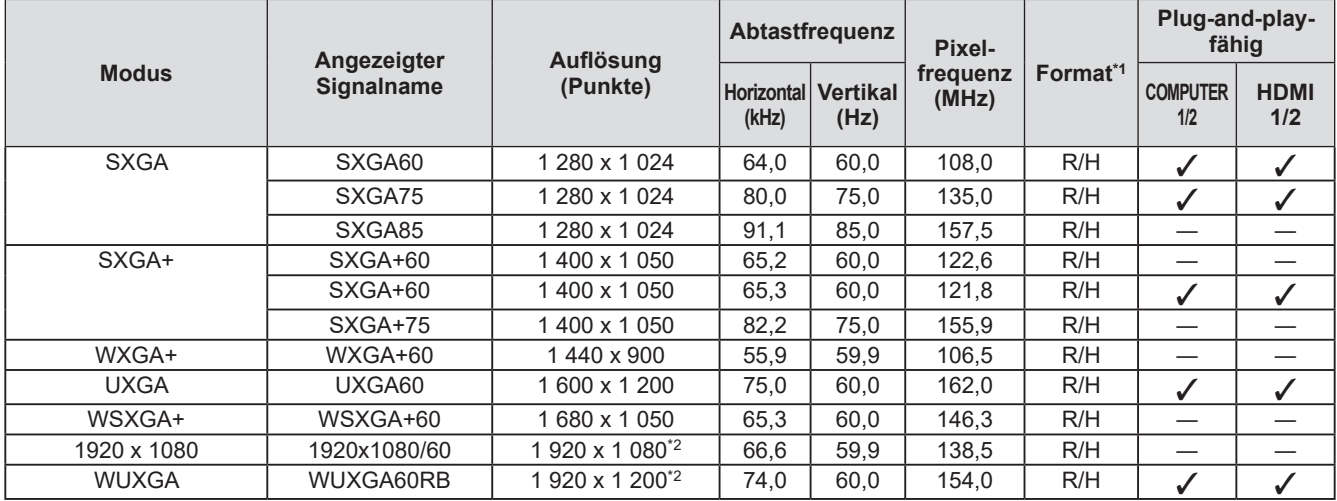

\*1: Die Signale, die Formate anzeigen, lauten wie folgt.

- V: Video
- S: S-Video
- R: RGB
- Y: YC<sub>B</sub>C<sub>R</sub>/YP<sub>B</sub>P<sub>R</sub>
- H: HDMI

\*2: Kompatibel mit VESA CVT-RB (verringerte Austastung).

#### **Hinweis**

- $\bullet$  Das "i" am Ende der Auflösung kennzeichnet ein Zeilensprungsignal.
- z Wenn Zeilensprungsignale angeschlossen sind, kann Flimmern auf dem projizierten Bild auftreten.

## **Liste kompatibler 3D-Signale**

Die mit der Interface-Box kompatiblen 3D-Signale sind die HDMI-Signale der folgenden Tabelle.

z Wenn ein 3D-Signal eingespeist wird, während ein nicht 3D-kompatibler Projektor angeschlossen ist, erscheint ein Symbol, dass darauf hinweist, dass die 3D-Bildanzeige nicht möglich ist, und das Bild verschwindet. Ändern Sie in diesem Fall das Eingangssignal zu 2D.

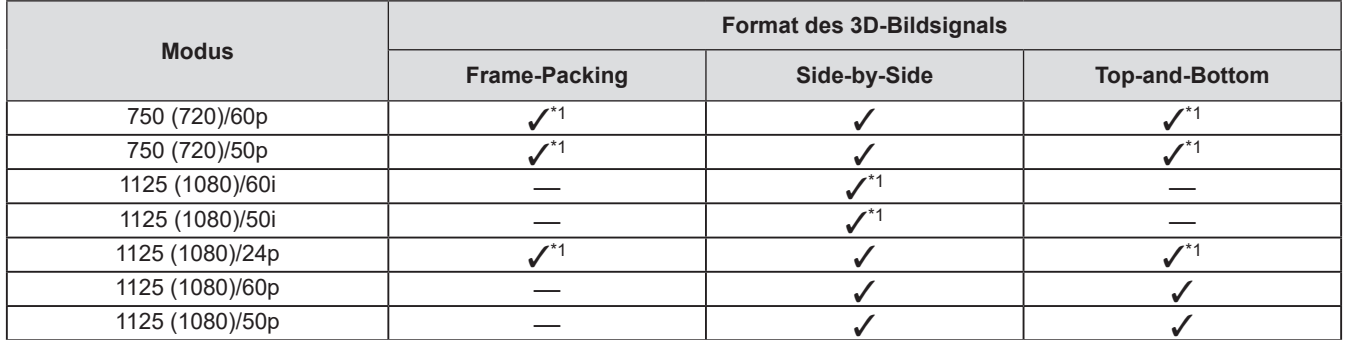

\*1: 3D-Pflichtsignalformat für den HDMI-Standard.

# **Technische Daten Technische Daten**

Die folgende Tabelle beschreibt die technischen Daten der Interface-Box.

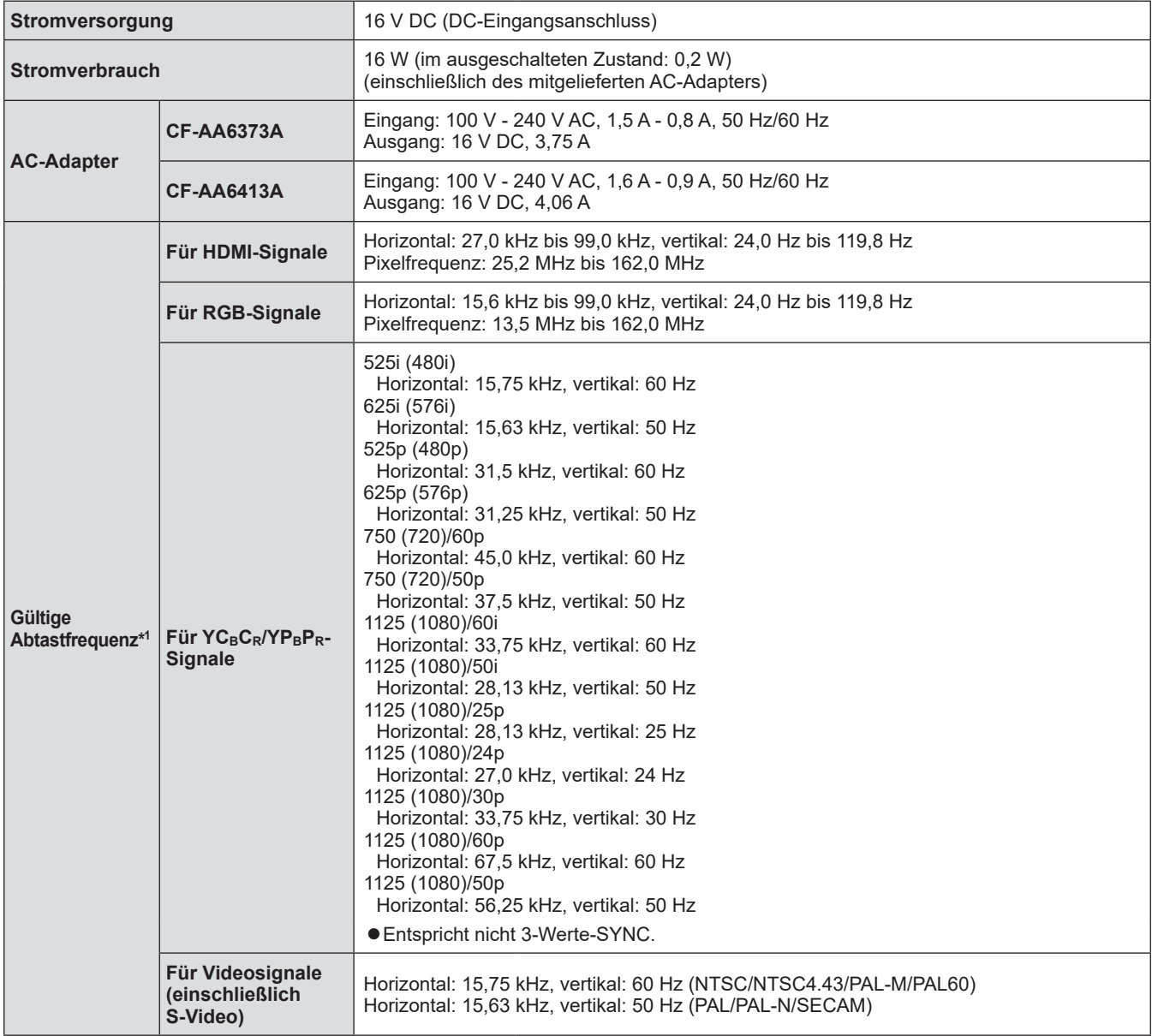

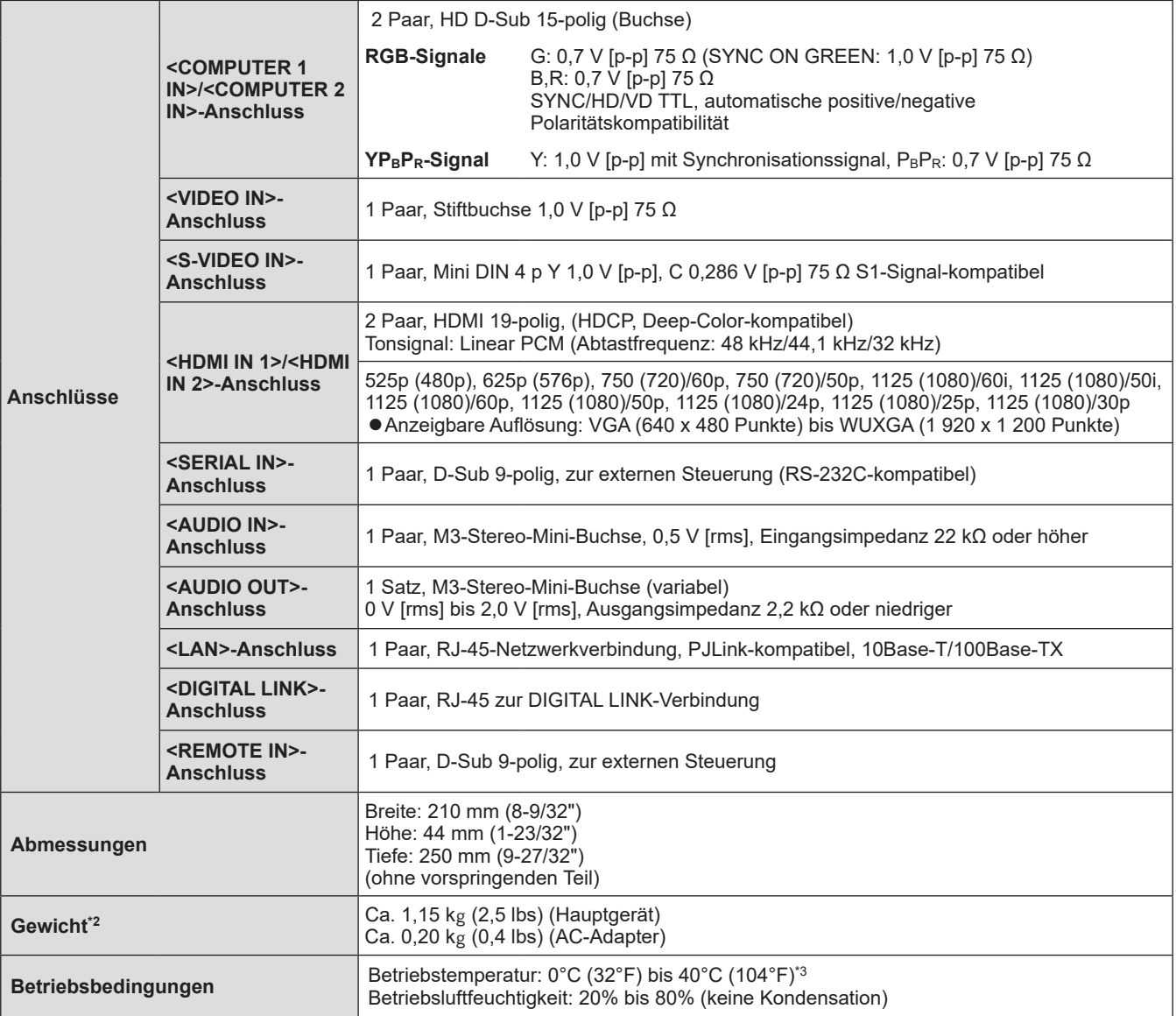

\*1: Zu Informationen zu den Bildsignaltypen, die mit der Interface-Box verwendet werden können, siehe "Verzeichnis kompatibler Signale" ( $\blacktriangleright$  Seite 46).

\*2: Zubehör wie das Netzkabel und die Befestigungsklammern sind nicht enthalten.

\*3: Wenn Sie das Gerät in großen Höhen verwenden zwischen 1 400 m (4 593') und 2 700 m (8 858') über dem Meeresspiegel verwenden, sollte die Betriebstemperatur zwischen 0 °C (32 °F) und 35 °C (95 °F) liegen. Das Gerät kann nicht in Höhen ab 2 700 m (8 858') über dem Meeresspiegel verwendet werden.

# **Abmessungen**

250 (9-27/32") 250 (9-27/32") Vorderseite

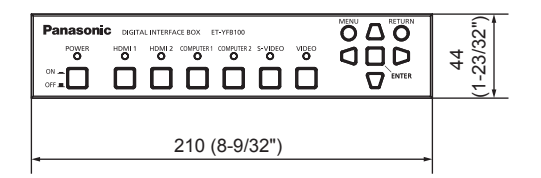

### ■ Bei Montage am Gestell

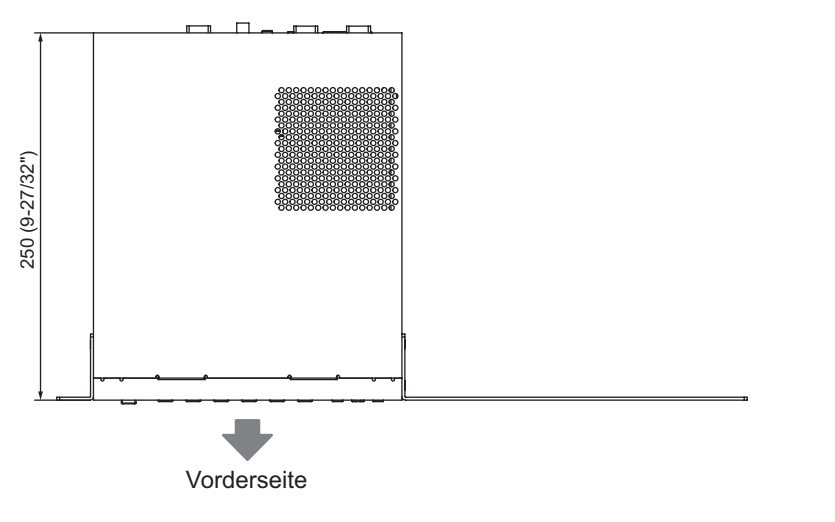

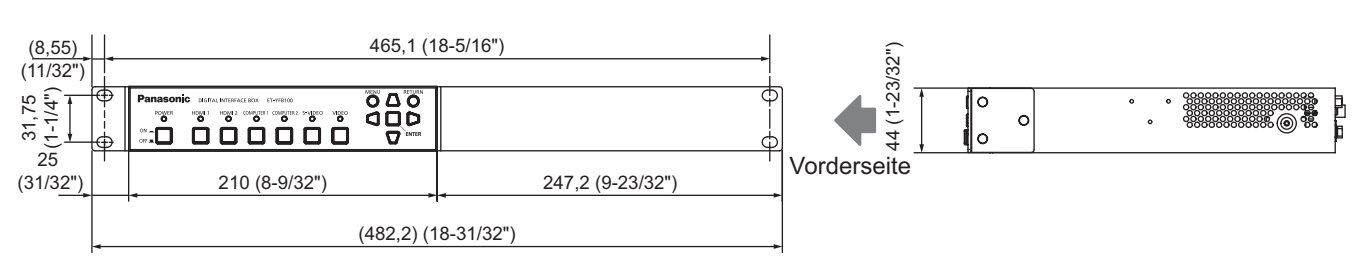

**Vorderseite** 

 $\circledcirc$ 

Einheiten: mm

P<br>F

Einheiten: mm

### **Abmessungen**

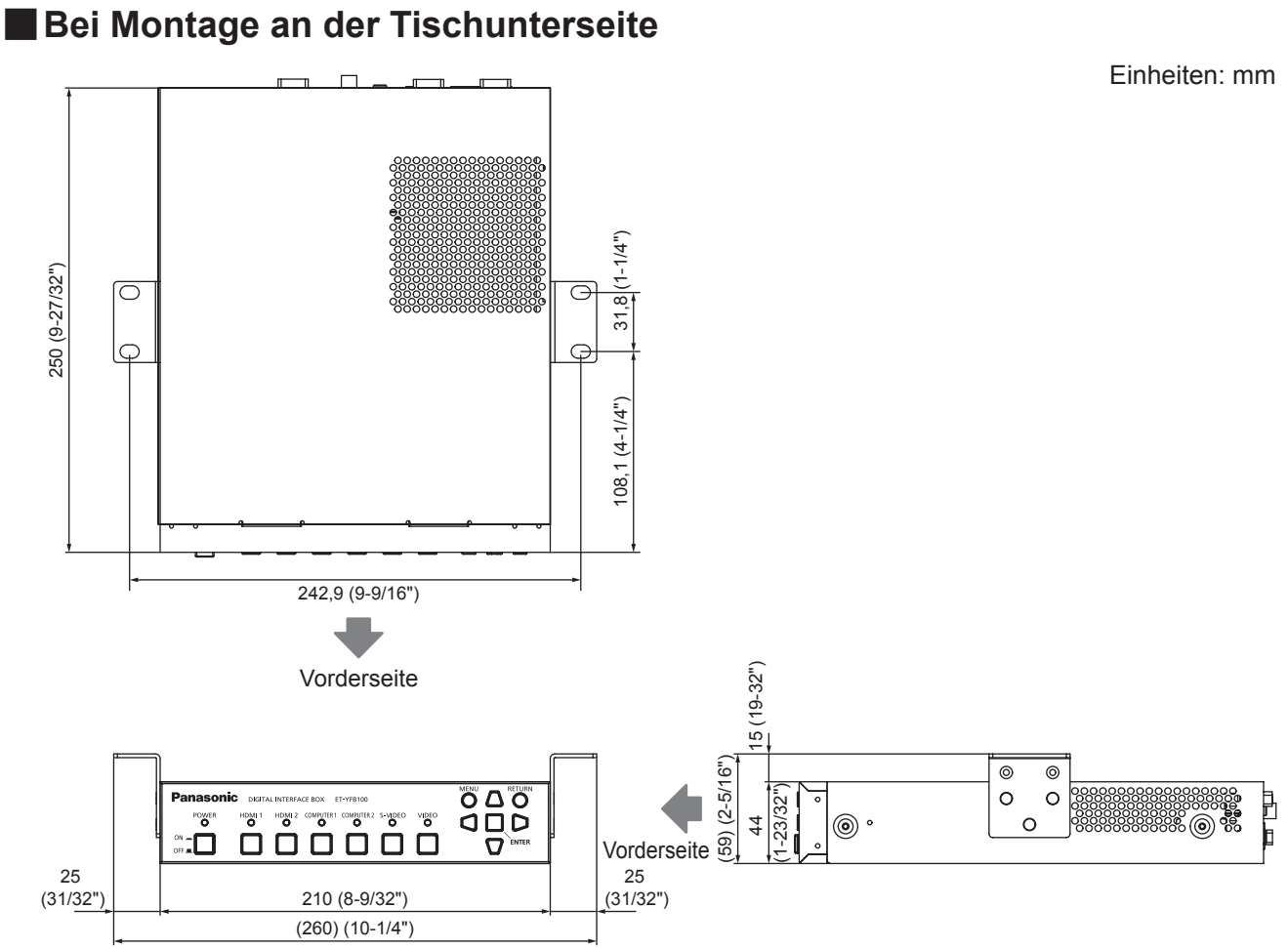

### ■**Bei Aufstellung auf Tisch oder Regal**

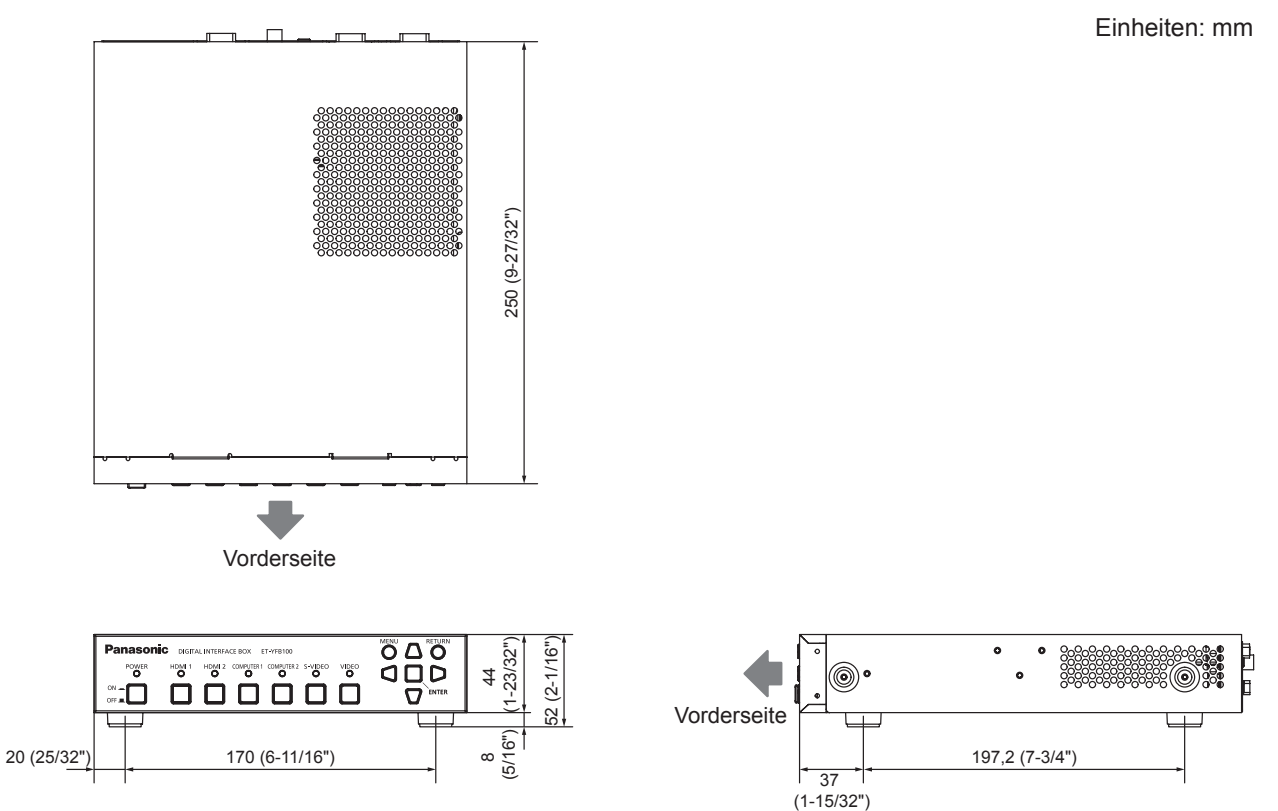

*DEUTSCH - 51*

# **Index Index**

#### **A**

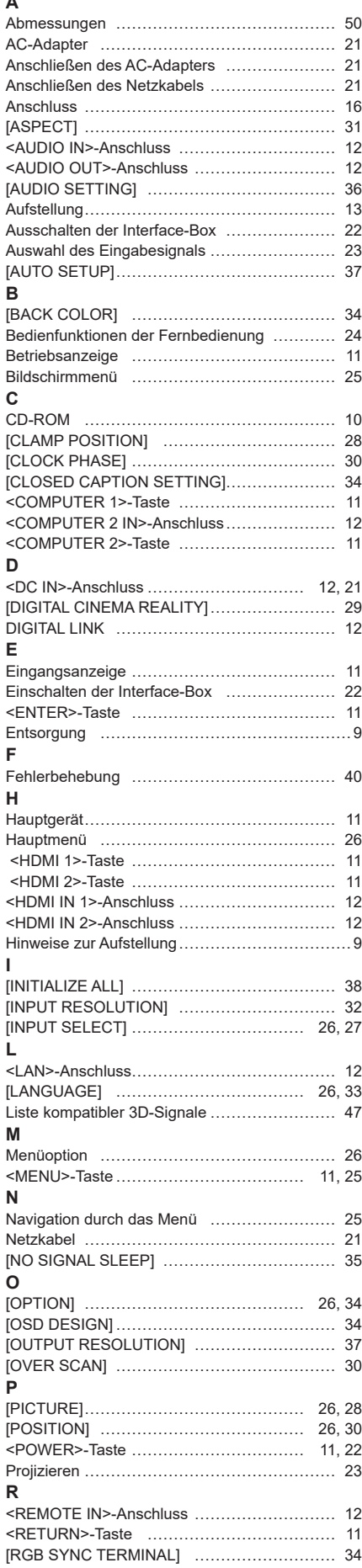

*52 - DEUTSCH*

RS-232C ………………………………………… 43

#### **S**

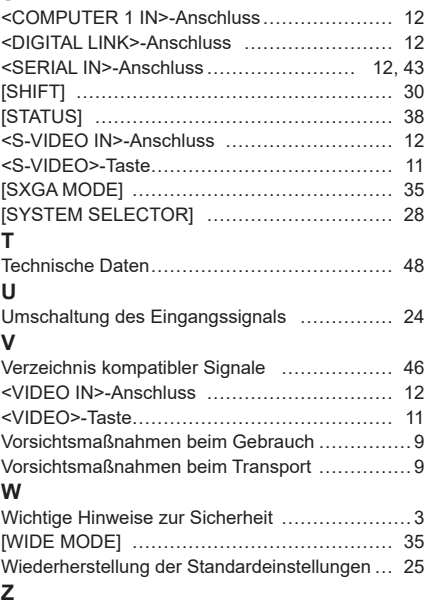

Zubehör …………………………………………… 10

#### **Entsorgung von Altgeräten Nur für die Europäische Union und Länder mit Recyclingsystemen**

![](_page_52_Picture_1.jpeg)

Dieses Symbol, auf den Produkten, der Verpackung und/oder den Begleitdokumenten, bedeutet, dass gebrauchte elektrische und elektronische Produkte nicht in den allgemeinen Hausmüll gegeben werden dürfen.

Bitte führen Sie alte Produkte zur Behandlung, Aufarbeitung bzw. zum Recycling gemäß den gesetzlichen Bestimmungen den zuständigen Sammelpunkten zu.

Indem Sie diese Produkte ordnungsgemäß entsorgen, helfen Sie dabei, wertvolle Ressourcen zu schützen und eventuelle negative Auswirkungen auf die menschliche Gesundheit und die Umwelt zu vermeiden.

Für mehr Informationen zu Sammlung und Recycling, wenden Sie sich bitte an Ihren örtlichen Abfallentsorgungsdienstleister.

Gemäß Landesvorschriften können wegen nicht ordnungsgemäßer Entsorgung dieses Abfalls Strafgelder verhängt werden.

# Panasonic Connect Co., Ltd.

Web Site : https://panasonic.net/cns/projector/ © Panasonic Connect Co., Ltd. 2022 W1012AM5042 -PS